getting started guide ръководство "как да започнем" alustusjuhend rokasgrāmata "sāksim strādāt!" pradėjimo vadovas орнату жөніндегі нұс ау installasjonsveiledning краткое руководство к принтеру aloitusopas installationshandledning başlangıç kılavuzu посібник до початку роботи

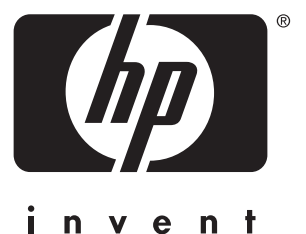

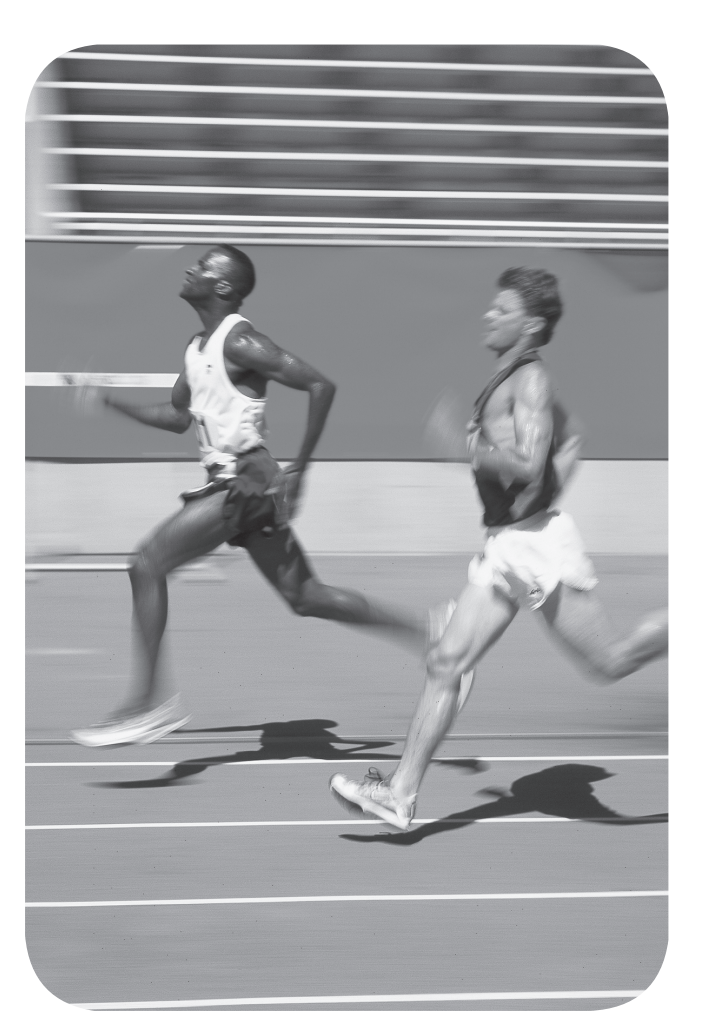

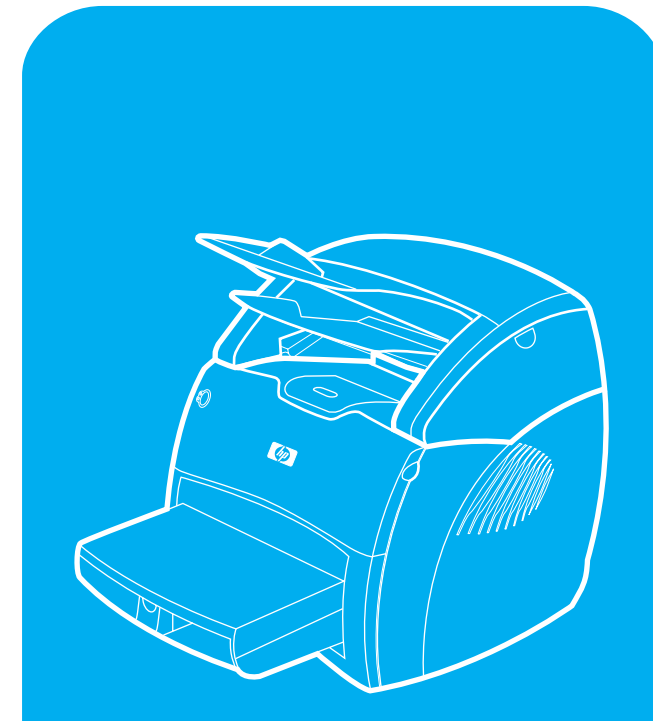

hp LaserJet 1220 print•copy•scan

### **Copyright Information**

© Copyright Hewlett-Packard Company 2001

All Rights Reserved. Reproduction, adaptation, or translation without prior written permission is prohibited, except as allowed under the copyright laws.

Part number: C7045-90907 First Edition: January 2001

## **FCC Regulations**

This equipment has been tested and found to comply with the limits for a Class B digital device, pursuant to Part 15 of the FCC rules. These limits are designed to provide reasonable protection against harmful interference in a residential installation. This equipment generates, uses, and can radiate radio frequency energy. If this equipment is not installed and used in accordance with the instructions, it may cause harmful interference to radio communications. However, there is no guarantee that interference will not occur in a particular installation. If this equipment does cause harmful interference to radio or television reception, which can be determined by turning the equipment off and on, the user is encouraged to try to correct the interference by one or more of the following measures: Reorient or relocate the receiving antenna. Increase separation between equipment and receiver.

Connect equipment to an outlet on a circuit different from that to which the receiver is located.

Consult your dealer or an experienced radio/TV technician.

Any changes or modifications to the printer that are not expressly approved by HP could void the user's authority to operate this equipment.

Use of a shielded interface cable is required to comply with the Class B limits of Part 15 of FCC rules.

For more regulatory information, see the HP LaserJet 1220 electronic user guide.

2000 yili problemine karsi uyumludur

#### **Warranty**

The information contained in this document is subject to change without notice.

Hewlett-Packard makes no warranty of any kind with respect to this information.

HEWLETT-PACKARD SPECIFICALLY DISCLAIMS THE IMPLIED WARRANTY OF MERCHANTABILITY AND FITNESS FOR A PARTICULAR PURPOSE.

Hewlett-Packard shall not be liable for any direct, indirect, incidental, consequential, or other damage alleged in connection with the furnishing or use of this information.

### **Trademark Credits**

*Microsoft®, Windows®,* and *Windows NT®* are U.S. registered trademarks of Microsoft Corporation. All other products mentioned herein may be trademarks of their respective companies.

# Preparation

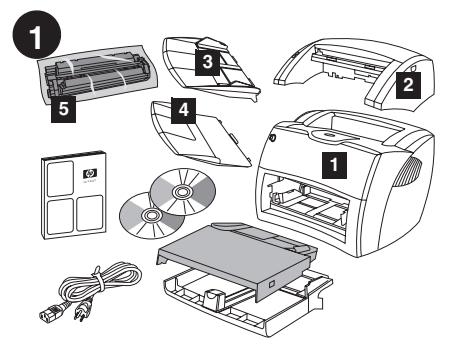

**Review package contents.** Make sure all parts are included. 1) Printer. 2) Copier/scanner. 3) Copier/scanner media input tray. 4) Copier/ scanner output bin. 5) Toner cartridge (in protective bag).

Преглед на съдържанието на опаковката. - реттертто с од органитет е на спанест<br>Уверете се, че всички части са налице. 1) Принтер, 2) Копир/скенер, 3) Входна тава за́ носители на копир/скенера. 4) Изходна<br>касетка на копир/скенера. 5) Тонер касета населна на поликче).<br>(в зашитно пликче).

**Kontrollige pakendi sisu üle.** Kontrollige, et kõik osad oleksid olemas. 1) Printer. 2) Koopiamasin/skanner. 3) Koopiamasina/ skanneri trükikandjate sisestussalv. 4) Koopiamasina/skanneri väljastussalv. 5) Toonerikassett (kaitsekotis).

**Pārskatiet iepakojuma saturu.** Pārliecinieties, ka ir iekļautas visas sastāvdaļas. 1) Printeris. 2) Kopētājs/skeneris. 3) Kopētāja/skenera apdrukājamā materiāla ievada paliktnis. 4) Kopētāja/skenera izvades uztvērējs. 5) Tonera kasetne (aizsargājošā maisiņā).

**Peržiūrėkite paketo turinį.** Patikrinkite, ar įdėtos<br>visos dalys. 1) Spausdintuvas. 2) Kopijavimo<br>įrenginys/skeneris. 3) Kopijavimo įrenginio/skenerio terpės padavimo dėklas. 4) Kopijavimo įrenginio/ skenerio terpės išvedimo stalčius. 5) Tonerio kasetė (apsauginiame maišelyje).

**Ораманың ішіндегісін тексеріңіз.** Барлық кұрауыштары түгел екендігіне көз жеткізіңіз 1) Принтер. 2) Көшіру/сканерлеу. 3) Көшіру/<br>сканерлеудің кірістік науасы. 4) Көшіру/сканерлеудің<br>шығыстық науасы. 5) Тонерлі картридж(қорғаныш орамасында).

**Kontrollere innholdet i esken.** Forsikre deg om at det ikke mangler noe. 1) Skriver. 2) Kopimaskin/skanner. 3) Kopimaskin/skanner, papirskuff for utskriftsmateriale. 4) Kopimaskin/skanner, utskuff. 5) Tonerkassett (i beskyttelsespose).

#### Ознакомиться с содержимым упаковки.

Убедиться в наличии всех узлов и компонентов. 1) Принтер. 2) Копировально- сканирующее<br>устройство. 3) Подающий лоток копировально-.<br>сканирующего устройства. 4) Приемный лоток копировально-сканирующего устройства.<br>5) Кассета с тонером (в запечатанном пакете).

**Tarkasta pakkauksen sisältö.** Varmista, että kaikki osat ovat mukana. 1) Kirjoitin. 2) Kopiokone/skanneri. 3) Kopiokoneen/ skannerin materiaalin syöttölokero. 4) Kopiokoneen/skannerin luovutuslokero. 5) Väriainekasetti (suojapussissa).

### **Kontrollera förpackningens innehåll.**

- Kontrollera att alla delar är inkluderade.
- 1) Skrivare. 2) Kopiator/skanner.
- 3) Inmatningsfack för kopiator/skanner.
- 4) Utmatningsfack för kopiator/skanner.
- 5) Tonerkassett (i skyddande förpackning).

**Ambalaj içeriğini denetleyin.** Tüm parçaların varlığından emin olun. 1) Yazıcı. 2) Kopyalayıcı/ tarayıcı. 3) Kopyalayıcı/tarayıcı ortam giriş tepsisi. 4) Kopyalayıcı/tarayycı çıkış selesi. 5) Toner kartuşu (koruyucu ambalajında).

**Огляд вмісту пакета.** Пересвідчіться, що всі складові частини є у наявності. 1) Принтер.<br>2) Копір/сканер. 3) Вхідний лоток для носіїв копіра/ 
. 4) >
>8 >> / 
>@ >/ сканера. 5) Картридж тонера (у захисному чохлі).

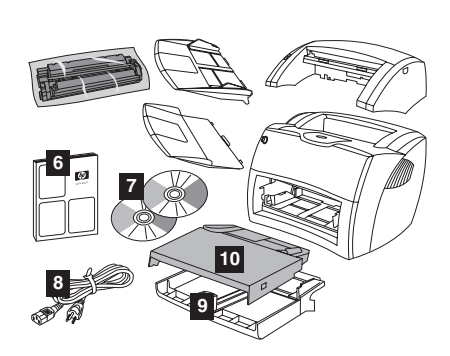

6) Getting Started Guide. 7) Software and electronic user guide (on two (2) CD-ROMs). 8) Power cord. 9) Printer media input tray. 10) Printer priority media input tray.

6) Ръководство "Как да започнем".<br>7) Софтуер и електронно ръководство за  $\overline{a}$  потребителя (на два (2) компактдиска). 8) Кабел за захранване. 9) Входна тава на .<br>принтера за носители. 10) Входна тава на принтера за носители с приоритет.

6) Alustusjuhend. 7) Tarkvara ja elektrooniline kasutusjuhend (kahel (2) laserkettal). 8) Toitekaabel. 9) Printeri trükikandjate väljastussalv. 10) Printeri trükikandjate eelis-sisestussalv.

6) Rokasgrāmata "Sāksim strādāt!" 7) Programmatūra un lietotāja elektroniskā pamācība (uz diviem (2) CD-ROM diskiem). 8) Barošanas vads. 9) Printera apdrukājamā materiāla ievada paliktnis. 10) Printera apdrukājamā materiāla prioritārais ievada paliktnis.

6) Pradėjimo vadovas. 7) Programinės įrangos ir elektronikos vartotojo vadovas (dviejuose (2) kompaktiniuose diskuose). 8) Maitinimo laidas. 9) Spausdintuvo terpės įvedimo dėklas. 10) Spausdintuvo prioritetinis terpės įvedimo dėklas.

6) Орнату жөніндегі нұсқау. 7) Программалық жабдықтау және пайдаланушы басшылыққа алатын электрондық нұсқау (екі (2) компакт-дискіде). 8) Ток<br>көзі сымы. 9) Принтердің кірістік науасы. 10) Бірінші кезектегі баспа үшін принтердің кірістік науасы.

6) Installasjonsveiledning. 7) Programvare og elektronisk brukerhåndbok (på to (2) CD-ROM-er). 8) Strømledning. 9) Skriverens papirskuff for utskriftsmateriale. 10) Skriverens prioritetsskuff for utskriftsmateriale.

6) Краткое руководство к устройству. 7) Программное обеспечение и руководство для пользователя в электронной форме (два (2)<br>компакт-диска). 8) Шнур питания. 9) Подающий лоток принтера. 10) Лоток первоочередной подачи принтера.

6) Aloitusopas. 7) Ohjelmisto ja onlinekäyttöopas (kahdella (2) CD-ROM-levyllä). 8) Virtajohto. 9) Kirjoittimen materiaalin syöttölokero. 10) Kirjoittimen prioriteettisyöttölokero.

6) Installationshandledning. 7) Användarhandbok för programvara och elektronik (på två CD-skivor). 8) Nätsladd. 9) Skrivarens inmatningsfack. 10) Skrivarens prioritetsinmatningsfack.

6) Başlangıç Kılavuzu. 7) Yazılım ve elektronik kullanıcı kılavuzu (iki (2) CD-ROM üzerinde). 8) Güç kablosu. 9) Yazıcı ortam giriş tepsisi. 10) Yazıcı öncelikli ortam giriş tepsisi.

6) Посібник до початку роботи. 7) Посібник з програмного забезпечення та електронних<br>компонентів (на двох (2) компакт-дисках).<br>8) Шнур живлення. 9) Вхідний лоток для носіїв принтера. 10) Основний вхідний лоток для носіїв<br>принтера.

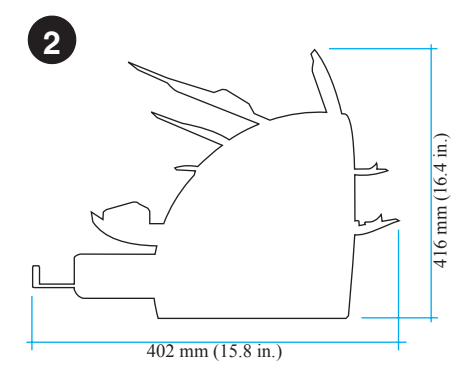

**Prepare the location.** Place on a sturdy, level surface. Allow space for ventilation. Allow space behind the printer for output from the straight-through media doors.

**Подгответе мястото.** Поставете върху - односложно повърхност. Оставете пространство за вентилация. Оставете пространство зад принтера за готовите престрането сад приглера са п<br>копия, излизаши от вратичките.

**Valmistage koht ette.** Asetage tugevale rõhtsale pinnale. Jätke piisavalt ruumi ventilatsiooniks. Jätke printeri taha ruumi printerit otse läbivate trükikandjate väljumiseks luukidest.

**Sagatavojiet vietu.** Novietojiet uz stabilas, līdzenas virsmas. Atstājiet vietu ventilācijai. Atstājiet vietu printera aizmugurē, priekš izejas no taisni ejošā apdrukājamā materiāla atveres.

**Paruoškite vietą.** Padėkite ant tvirto, lygaus paviršiaus. Palikite vietos ventiliacijai. Palikite vietos už spausdintuvo išvedimui per tiesioginio terpės išvedimo dureles.

**Орнатылатын орнын дайындаңыз. Мығым,** тегіс жерге орнатыңыз. Желдету үшін орын қалдырыңыз. Тікелей берген кезде материалдар шығу үшін принтердің артында бос кеңістік қалдырыңыз.

**Gjør klar plasseringen.** Plasser på en solid, jevn overflate. La det være plass til ventilasjon. La det være nok plass bak skriveren til at det går an å skrive ut via de rette utskriftsdekslene for utskriftsmateriale.

**Подготовить место для установки принтера.** .<br>Установить принтер на прочную горизонтальную поверхность. При установке надо оставить зазоры<br>для вентиляции. Кроме того. требуется зазор .<br>позади принтера для выдачи бумаги в режиме протяжки напрямую.

**Valmistele sijoituspaikka.** Aseta laite vakaalle ja tasaiselle pinnalle. Jätä tuuletustilaa. Jätä kirjoittimen taakse tilaa suoran tulostusradan tulostukselle.

**Förbered arbetsplatsen.** Placera på en stabil, vågrät yta. Lämna utrymme för ventilering. Lämna plats bakom skrivaren för att kunna mata ut genom luckorna för rak utmatning.

**Konumu hazırlayın.** Sağlam, düz bir yüzeye yerleştirin. Havalandırma için yer sağlayın. Yazıcının arkasında yer bırakarak ortam çıktılarının rahat alınmasını sağlayın.

**Підготуйте місце установки.** Помістіть пристрій на міцній, горизонтальній поверхні. Забезпечте<br>простір для вентиляції. Забезпечте місце позаду принтера для виводу документів з отвору для наскрізного проходу носіїв.

**English**

**Norsk**

**Українська**

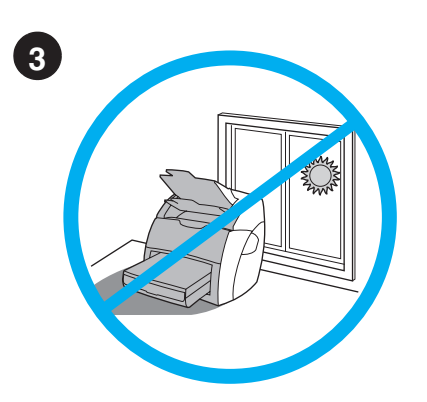

Regulate the environment. Do not place in direct sunlight. Ensure the environment is free from abrupt temperature or humidity changes. • Temperature—50° to 91° F (10° to 32.5° C).<br>• Relative humidity—20% to 80%.

Регулиране на средата. Не поставяйте на пряка слънчева светлина. Осигурете среда без резки промени на температурата и влажността.

• Температура—10° до 32.5° С. • Относителна влажност-20% до 80%.

Engl

Български

Eesti

**Latvi** 

Lietuviškai

Қазақ

**Norsk** 

Suomi

Svenska

Reguleerige keskkonda. Ärge asetage printerit otsese päikesevalguse kätte.<br>Kontrollige, et keskkonnas ei esineks järske temperatuuri ega õhunliskuse muutusi.<br>• temperatuuri ega õhunliskuse muutusi.<br>• temperatuur - 10° kuni 32,5° C.<br>• suhteline õhunliskus - 20% - 80%.

Regulējiet vidi. Nenovietojiet tiešā saules gaismā. Pārliecinieties, ka vidē nav negaidītu temperatūras svārstību vai mitruma izmaiņu. · Temperatūra-10° līdz 32,5° C · Relatīvais mitrums-20% līdz 80%.

Apgalvotai pasirinkite aplinką. Nestatykite<br>tiesioginėje saulės šviesoje. Įsitikinkite, kad aplinkoje<br>nebūtų staigių temperatūros ir drėgmės pasikeitimų.<br>• Temperatūra—nuo 50° iki 91° F (nuo 10° iki 32.5° C).

· Reliatyvi drėgmė—nuo 20% iki 80%.

Коршаған ортаға талап. Тікелей күн сәулесінін астына орнатпаңыз. Қоршаған орта температурасы немесе ылғалдығы кенет өзгеруіне ұшырамағанына көз жеткізініз.

Температура - 50°- тан 91°-қа дейін F (10°-тан 32.5°С-қа дейін).<br>• Салыстырмалы ылғалдық - 20%-дан 80%-ға дейін.

Reguler miljøet. Plasser ikke i direkte sollys.

**Hegavier imperience.** Prasser is well always for an indigered in the formulation of the formulation of the separature of  $\bullet$  Temperatur—10 til 32,5 °C.

Микроклимат. При выборе места для установки следует избегать прямого солнечного освещения. На месте установки принтера не допускаются<br>резкие изменения температуры или влажности воздуха.

воздуха.<br>• Температура — 50° – 91° F (10° – 32,5° C).<br>• Относительная влажность — 20% – 80%.

Ympäristön säätely. Älä aseta laitetta suoraan auringonvaloon. Varmista, ettei ympäristössä<br>ole äkillisiä lämpötilan tai kosteuden muutoksia. • Lämpötila—10°–32,5° C.<br>• Suhteellinen kosteus—20–80 %.

Kontrollera miljön. Placera inte i direkt solljus.<br>Tillse att miljön är fri från hastiga växlingar i temperatur och luftfuktighet.

• Temperatur – 10° till 32,5° C.<br>• Relativ luftfuktighet – 20 % till 80 %.

Gerekli ortam koşullarını sağlayın. Doğrudan güneş ışığı alan ortamlara yerleştirmeyin. Ortamda ani sıcaklık veya nem oranı değişikliklerinin olmamasına dikkat edin.<br>• Sıcaklık—50° - 91° F (10° - 32.5° C). • Bağıl nem-20% - 80%

Підготуйте умови навколишнього середовища. Не встановлюйте пристрій так, щоб на нього потрапляли прямі сонячні проміні. Пересвідчіться, що навколишнє середовище вільне від різких перепадів температури або вологості.<br>• Температура — від 10° до 32,5° С.

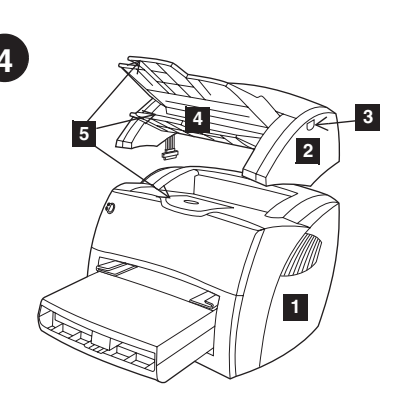

Locate parts. 1) Printer. 2) Copier/scanner. 3) Copier/scanner door release. 4) Copier/ scanner media output bin. 5) Long media supports.

Да открием частите. 1) Принтер. 2) Копир/ скенер. 3) Устройство за освобождаване на вратичката на Копир/скенера. 4) Изходна касетка на копир/скенера за носители. 5) Поставка за дълги носители.

Leidke osad üles. 1) Printer. 2) Koopiamasin/ skanner. 3) Koopiamasina/skanneri luugi sulgur. 4) Koopiamasina/skanneri trükikandjate väljastussalv. 5) Pikkade trükikandjate toed.

Atrodiet daļas. 1) Printeris. 2) Kopētājs/ skeneris. 3) Kopētāja/skenera durtiņu atbrīvotājs. 4) Kopētāja/skenera apdrukājamā<br>materiāla izvades uztvērējs. 5) Pagarināta apdrukājamā materiāla atbalsts.

Suraskite šias dalis. 1) Spausdintuvą.<br>2) Kopijavimo įrenginį/skenerį. 3) Kopijavimo įrenginio/skenerio durų atleidimą. 4) Kopijavimo įrenginio/skenerio terpės išvedimo stalčių. 5) ligos terpės atramas.

Кұрауыштардың орналасуы. 1) Принтер. 2) Көшіру/сканерлеу. 3) Көшіру/сканерлеудің<br>қақпағын босату батырмасы. 4) Көшіру/ сканерлеудің шығыстық науасы. 5) Ұзын материалдарға арналған тығырық.

Finne delene. 1) Skriver. 2) Kopimaskin/ Skanner. 3) Kopimaskin/skanner, dekselutløser.<br>4) Kopimaskin/skanner, dekselutløser.<br>4) Kopimaskin/skanner, utskuff. 5) Lange utskriftsmaterialestøtter.

Узлы и детали. 1) Принтер. 2) Копировально-сканирующее устройство. 2) Облиновально и облинирующего успелитель.<br>В Защелка крышки для установки<br>копировально-сканирующего устройства.<br>4) Приемный лоток копировально-сканирующего устройства. 5) Опоры для длинных листов.

Paikanna osat. 1) Kirjoitin. 2) Kopiokone/<br>skanneri. 3) Kopiokoneen/skannerin luukun vapautusvipu. 4) Kopiokoneen/skannerin luovutuslokero. 5) Pitkän materiaalin tuki.

Hitta var alla delar sitter. 1) Skrivare. 2) Kopiator/skanner. 3) Öppningsknapp för<br>kopiatorn/skannern. 4) Utmatningsfack för kopiator/skanner. 5) Pappersstöd.

Parçaları konumlandırın. 1) Yazıcı.<br>2) Kopyalayıcı/tarayıcı 3) Kopyalayıcı/tarayıcı kapağı açma yeri 4) Kopyalayıcı/tarayıcı ortam<br>çıkış selesi. 5) Uzun ortam desteği.

Знайдіть складові частини. 1) Принтер. 2) скатать силадова пастинина и принима копір/сканер. З) Ключ для зняття кришки<br>копіра/сканера. 4) Вихідній відсік для носіїв<br>копіра/сканера. 5) Підпори для довгих носіїв.

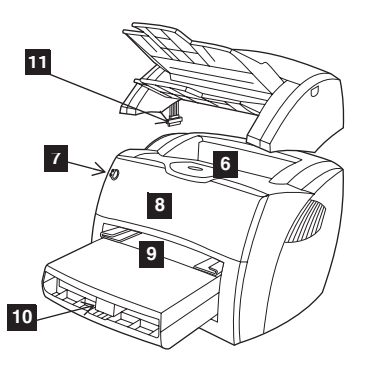

6) Printer media output bin. 7) Printer control panel. 8) Toner door. 9) Printer media priority input tray. 10) Printer media input tray. 11) Copier/scanner cable.

6) Изходна тава на принтера за носители. 7) Контролен панел на принтера. 8) Вратичка за тонера. 9) Входна тава на принтера за носители с приоритет. 10) Входна тава на принтера за носители. 11) Кабел за копир/скенера.

6) Printeri trükikandjate väljastussalv.

- Printeri juhtpaneel. 8) Tooneriluuk.  $7)$
- ٩ì Printeri trükikandjate eelis-sisestussalv.
- 10) Printeri trükikandjate väljastussalv.
- 11) Koopiamasina/skanneri kaabel.

6) Printera apdrukājamā materiāla izvades<br>uztvērējs. 7) Printera vadības panelis. 8) Tonera durtinas. 9) Printera apdrukājamā materiāla<br>prioritārais ievada paliktnis. 10) Printera apdrukājamā materiāla ievada paliktnis. 11) Kopētāja/skenera kabelis.

6) Spausdintuvo terpės išvedimo stalčių. 7) Spausdintuvo derinimo pultą. 8) Tonerio dureles. 9) Spausdintuvo prioritetinį terpės įvedimo dėklą. 10) Spausdintuvo terpės įvedimo dėklą. Kopijavimo įrenginio/skenerio kabelis.

- 6) Көшіру/сканерлеудің шығыстық науасы.
- 7)<br>8) Көшіру/сканерлеудің басқару панелі.
- е в Картриджге арналған бөлімнің қақпағы.<br>9) Бірінші кезектегі баспа үшін принтердің

кірістік науасы. 10) Принтердің кірістік науасы. 11) Көшіру-сканерлеу кабелі.

6) Skriverens utskuff. 7) Skriverens kontrollpanel. 8) Tonerdeksel. 9) Skriverens<br>prioritetsskuff for utskriftsmateriale. 10) Skriverens papirskuff for utskriftsmateriale.

11) Kabel til kopimaskin/skanner.

6) Приемный лоток принтера. 7) Панель<br>управления принтера. 8) Крышка отсека кассеты с тонером. 9) Лоток первоочередной подачи<br>принтера. 10) Подающий лоток принтера. 11) Кабель копировально-сканирующего устройства.

6) Kirjoittimen tulostuslokero. 7) Kirjoittimen<br>ohjauspaneeli. 8) Väriainekasetin luukku. 9) Kirjoittimen prioriteettisyöttölokero.

- 10) Kirjoittimen materiaalin syöttölokero.
- 11) Kopiokoneen/skannerin kaapeli.

6) Skrivarens utmatningsfack. 7) Skrivarens<br>kontrollpanel. 8) Tonerlucka. 9) Skrivarens prioritetsinmatningsfack. 10) Skrivarens inmatningsfack. 11) Kopiator-/skannerkabel.

6) Yazıcı ortam çıkış selesi. 7) Yazıcı denetim<br>panosu. 8) Toner kapağı. 9) Yazıcı ortam<br>öncelikli giriş tepsisi. 10) Yazıcı ortam giriş<br>tepsisi. 11) Kopyalayýcý/tarayýcý kablosu.

6) Вихідний відсік для носіїв принтера. 7) Панель керування принтера. 8) Кришка тансла соружании и жинтера.<br>тонера. 9) Основний вхідний лоток для носіїв<br>принтера. 10) Вхідний лоток для носіїв принтера. 11) Шнур копіра/сканера.

• Відносна вологість — від 20% до 80%.

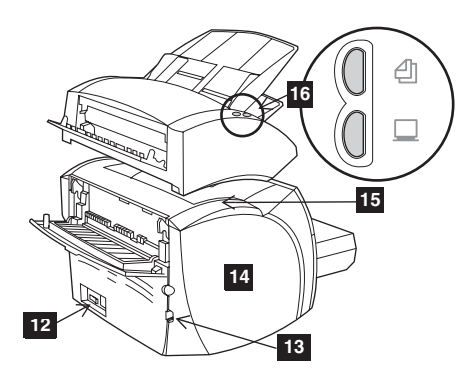

12) Power receptacle (switch on 220 V models only). 13) I/O cable slot. 14) Left side panel. 15) Copier/scanner connection access panel. 16) Copier/scanner control panel.

12) Розетка за захранване (бутон само при модели за 220 V). 13) Слот за I/O кабел. 14) Панел от лявата страна. 15) Панел за ли и постъп за свързване на копир/скенера. 16) Контролен панел на копир/скенера.

12) Toite pistikupesa (lüliti ainult mudelitel 220 V). 13) Sisend-väljundkaabli pilu.

14) Vasakpoolne küljepaneel. 15) Koopiamasina/skanneri ühenduse

juurdepääsuluuk. 16) Koopiamasina/skanneri juhtpaneel.

12) Barošanas kontaktligzda (slēdzis tikai 220 V modeļiem). 13) I/O kabeļa sprauga. 14) Kreisais panelis. 15) Kopētāja/skenera savienošanas pieejas panelis. 16) Kopētāja/ skenera vadības panelis.

12) Maitinimo lizdas (įjungti tiktai 220 V modeliams). 13) Įvedimo/išvedimo kabelio anga. 14) Kairėje pusėje esantis pultas. 15) Kopijavimo įrenginio/skenerio prijungimo priėjimo pultas. 16) Kopijavimo įrenginio/ skenerio derinimo pultas.

12) Ток көзі сымының алынып салынатын жері (тек 220 вольттық үлгілердегі ажыратқыш).<br>13) Енгізу-шығару кабеліне арналған слот. 14) Сол woy Emiley Emiley, 15) Көшіру/сканерлеуге қатынау панелі. 16) Көшіру/сканерлеудің басқару панелі

12) Strømkontakt (kun bryter på 220-volts modeller). 13) Kabelspor for I/U. 14) Venstre sidepanel. 15) Tilgangspanel på kopimaskin/skanner. 16) Kontrollpanel på kopimaskin/skanner.

12) Разъем для шнура питания (выключатель<br>только в моделях на 220 В), 13) Вырез для 5
4 ./. 14) 
5 8 стороны. 15) Крышка разъемов копировально-<br>сканирующего устройства. 16) Панель управления<br>копировально-сканирующего устройства.

12) Virtaliitin (vain 220 V:n mallit käynnistetään virtakatkaisimella). 13) I/O-kaapelin aukko. 14) Vasen sivulevy 15) Kopiokoneen/skannerin kytkentäpaneeli. 16) Kopiokoneen/skannerin ohjauspaneeli.

12) Nätkontakt (strömbrytare finns endast på modeller för 220V). 13) Uttag för I/O-kabel. 14) Vänster sidopanel. 15) Kopiatorn/ skannerns anslutningspanel. 16) Kopiatorn/ skannerns kontrollpanel.

- 12) Güç prizi (yalnızca 220 V modellerinde).
- 13) I/O kablo yuvası. 14) Sol panel.
- 15) Kopyalayıcı/tarayıcı bağlantı erişim panosu. 16) Kopyalayıcı/tarayıcı denetim panosu.

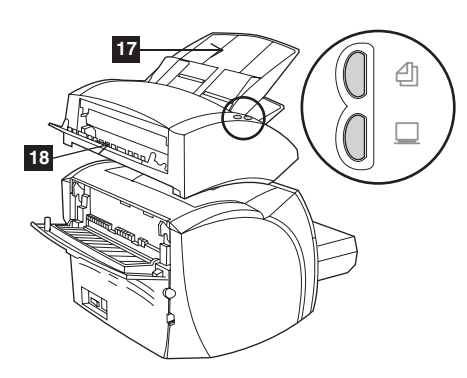

17) Copier/scanner media input tray. 18) Copier/scanner straight-through media door.

17) Входна тава за носители на копир/ скенера. 18) Вратичка на копир/скенера за пряко преминавашите носители.

17) Koopiamasina/skanneri trükikandjate sisestussalv. 18) Koopiamasinat/skannerit otse läbivate trükikandjate luuk.

17) Kopētāja/skenera apdrukājamā materiāla ievada paliktnis. 18) Kopētāja/skenera tieši ejošā apdrukājamā materiāla atvere.

17) Kopijavimo įrenginio/skenerio terpės įvedimo dėklas. 18) Kopijavimo įrenginio/ skenerio tiesioginio terpės išvedimo durelės.

17) Көшіру/сканерлеудің кірістік науасы. 18) Көшіру/сканерлеуге материалдарды тікелей беру қақпағы.

17) Kopimaskin/skanner, papirskuff for utskriftsmateriale. 18) Kopimaskin/skanner, rett utskriftsdeksel for utskrifsmateriale.

17) Подающий лоток копировально- -7#4 -8. 18) 9J копировально-сканирующего устройства для протяжки бумаги напрямую.

17) Kopiokoneen/skannerin materiaalin syöttölokero. 18) Kopiokoneen/skannerin suoran luovutusradan luukku.

17) Inmatningsfack för kopiator/skanner. 18) Kopiatorn/skannerns lucka för rak genommatning.

17) Kopyalayıcı/tarayıcı ortam giriş tepsisi. 18) Kopyalayıcı/tarayıcı düz çıkış ortam kapağı.

17) Вхідний лоток для носіїв копіра/сканера. 18) Отвір для наскрізного проходу носіїв копіра/сканера.

# Assembly

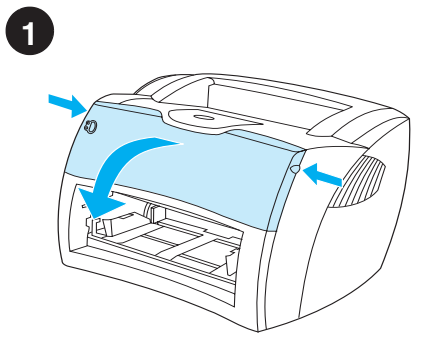

**Open the toner door.** Pull the sides of the door forward until the door locks in its open position. Leave the door open until step 10.

#### Отворете вратичката за тонера.

Издърпайте напред страните на вратичката. докато тя се застопори в отворено положение. Оставете я отворена до стъпка 10.

**Avage tooneriluuk.** Tõmmake luuki külgedest ettepoole, kuni luuk avatud asendis fikseerub. Jätke luuk kuni 10. sammuni lahti.

**Atveriet tonera durtiņas.** Pavelciet durtiņu malas uz priekšu, līdz tās aizķeras atvērtā pozīcijā. Atstājiet durtiņas vaļā līdz 10. solim.

**Atidarykite tonerio dureles.** Durelių kraštus traukite į priekį, kol jos užsifiksuos atviroje pozicijoje. Palikite dureles atviras iki 10 žingsnio.

Картриджге арналған бөлімнің қақпағын **ашыңыз.** Тонерлі кассетаның бөлігінің қақпағын ашыңыз. Қақпақтың шетінен алға қарай ашық<br>қалпында бекітілгенше тартыңыз. Қақпақты 10-ші кадамға дейін ашық қалдырыңыз.

**Åpne tonerdekslet.** Dra sidene på dekslet forover til dekslet låses i åpen posisjon. La dekslet være åpent til trinn 10.

**Открыть крышку отсека кассеты с -.** /
-  / 9J , зафиксировать ее в открытом положении. крышка остается в открытом положении до 9 / - 8 . 10.

**Avaa väriainekasetin luukku.** Vedä luukkua molemmista laidoista ulospäin, kunnes se lukkiutuu avoinna-asentoon. Älä sulje luukkua ennen vaihetta 10.

**Öppna tonerluckan.** Dra luckans sidor framåt tills den låses i öppet läge. Lämna dörren öppen till steg 10.

**Toner kapağını açın.** Kapak açık konumuna kilitlenene kadar yanlarından ileri doğru çekin. 10. adıma kadar kapağı açık bırakın.

**Відчиніть кришку тонера.** Відкрийте кришку, відтягнувши її за краї. Залишайте кришку відчиненою до виконання кроку 10.

<sup>12)</sup> Вузол підключення живлення (вимикач є тільки 12) Вузол підключення живлення (вимикач є тільки<br>в моделях, що живляться від напруги 220 В).<br>13) Роз'єм для кабеля вводу/виводу. 14) Ліва бічна<br>панель. 15) З'єднувальна панель копіра/сканера. 16) Панель керування копіра/сканера.

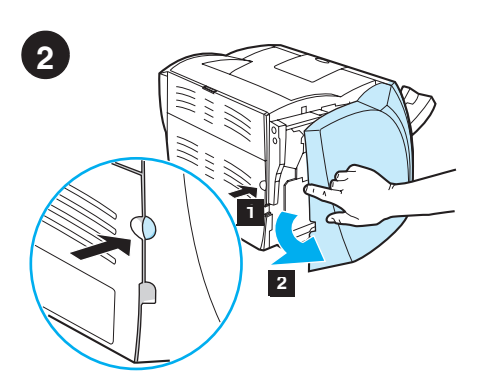

Remove the left side panel. 1) Grasp the left side panel using the finger hole. 2) Pull out and remove the panel.

Отстраняване левия панел. 1) Хванете левия панел през отвора за пръсти. 2) Издърпайте го напред и го отстранете.

English

Български

Eesti

Latviešu

Lietuviškai

**Казак** 

**Norsk** 

**Русский** 

Suomi

Svenska

Türkçe

Eemaldage vasakpoolne küljepaneel. 1) Võtke vasakpoolse küljepaneeli sõrmeavast<br>kinni. 2) Tõmmake paneel välja ja eemaldage see.

Nonemiet kreiso paneli. 1) Satveriet kreiso paneli, lietojot tam paredzētu caurumu pirkstam. 2) Izvelciet ārā un nonemiet paneli.

Nuimkite kairėje pusėje esantį pultą. 1) Suimkite kairėje pusėje esantį pultą naudodami skylutę pirštui. 3) Ištraukite ir išimkite pultą.

Сол жағынан панелді шығарып алыңыз. 1) Арнайы ойыққа бір саусағыңызды салыңыз<br>да, панелді ұстаңыз. 2) Тартып тұрып, шығарып алыңыз.

Fjern venstre sidepanel. 1) Grip fatt i venstre sidepanel ved hjelp av fingerhullet. 2) Dra ut og fjern panelet.

Удалить боковую панель левой стороны. 1) Взяться за вырез для удаления панели. 2) Потянув наружу, удалить панель.

Poista vasen sivulevy. 1) Tartu vasempaan sivulevyyn sormireiästä. 2) Vedä levy irti.

Ta bort den vänstra sidopanelen. 1) Fatta tag i den vänstra sidopanelen med fingerhålet. 2) Dra ut och ta bort panelen.

Sol yan paneli kaldırın. 1) Sol yan paneli parmak aralığını kullanarak kavrayın. 2) Paneli dışarı çekerek çıkarın.

Зніміть ліву панель. 1) Візьміться за отвір для пальця на лівій панелі. 2) Поягніть ліву панель і зніміть її з принтера.

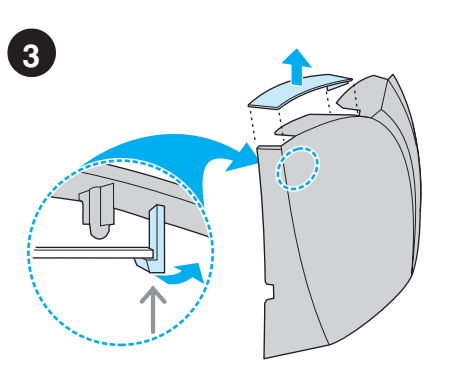

Remove the scanner access cover. Remove the scanner access cover from the left side panel. Save the scanner access cover in case you remove the scanner.

Отстраняване капака за достъп на скенера. Отстранете капака за достъп на скенера от левия панел. Запазете капака за достъп на скенера за бъдеща употреба.

Eemaldage skanneri ühenduse juurdepääsuluuk. Eemaldage skanneri juurdepääsuluuk vasakpoolselt küljepaneelilt. Hoidke skanneri juurdepääsuluuk alles, kui skanneri eemaldate.

Noņemiet skenera pieejas vāku. Noņemiet skenera pieejas vāku no kreisā paneļa. Saglabājiet skenera pieejas vāku, ja Jūs iznemat skeneri.

Nuimkite skenerio apsaugos dangti. Nuimkite skenerio apsaugos dangtį nuo kairiosios pusės pulto. Neišmeskite skenerio apsaugos dangčio, nes jums gali tekti skeneri perkelti.

Сканерге қатынау қақпағын шығарып **алыңыз.** Сол жақтан бүйір жақтағы панелдің қатынау қақпағын шығарып алыңыз. Егер сіз сканерді шығарып алсаңыз, қатынау қақпағын сақтаңыз.

Fjern skannerens tilgangsdekslet. Fjern skannerens tilgangsdeksel fra venstre sidepanel. Ta vare på skannerens tilgangsdeksel i tildelle du fjerner skanneren.

Удалить крышку для установки копировально-сканирующего устройства.<br>Удалить крышку для установки копировальносканирующего устройства на левой панели устройства. Крышку следует сохранить на случай последующей эксплуатации принтера без копировально-сканирующего устройства. Poista skannerin kansi. Irrota skannerin kansi vasemmasta sivulevystä. Säästä skannerin kansi siltä varalta, että irrotat skannerin.

Ta bort skannerns lucka. Ta bort skannerns lucka från den vänstra sidopanelen. Spara skannerns lucka om du tar bort skannern.

Tarayıcı erişim kapağını kaldırın. Tarayıcı erişim kapağını sol yan panelden kaldırın. Tarayıcıyı çıkarırsanız, tarayıcı erişim kapağını saklayın.

Зніміть кришку сканера. Від'єднайте кришку сканера від лівої панелі. Збережіть кришку сканера на випадок, якщо ви будете від'єднувати сканер.

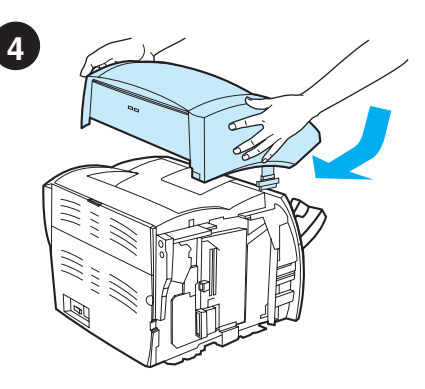

Install the copier/scanner. Place the copier/ scanner unit on top of the printer. Firmly slide the copier/scanner towards the rear until it snaps into place.

Инсталиране на копир/скенера. Поставете копир/скенера върху принтера. Приплъзнете го плътно назад, докато се застопори на мястото си.

Paigaldage koopiamasin/skanner. Asetage koopiamasin/skanner printeri peale. Libistage koopiamasinat/skannerit kindlalt tahapoole, kuni see paika fikseerub.

Instalējiet kopētāju/skeneri. Novietojiet kopētāja/skenera bloku uz printera virspuses. Stingri slidiniet kopētāju/skeneru atpakaļ, līdz tas ar klikšķi fiksējas savā vietā.

Pritvirtinkite kopijavimo įrenginį/skenerį. Pastatykite kopijavimo įrenginį/skenerį ant<br>spausdintuvo viršaus. Kopijavimo įrenginį/ skenerį stipriai stumkite atgal, kol jis įeis į vietą.

Көшіру/сканер орнатыңыз. Көшірусканерлеу құрылғысын принтерге<br>орналастырыңыз. Көшіру-сканерлеу құрылғысын принтердің артқы бөлігіне қарай бағыттап, ол орнында бекітілгенге дейін жылжытыңыз.

Installer kopimaskinen/skanneren. Plasser kopimaskinen/skanneren oppå skriveren. Skyv kopimaskinen/skanneren bakover til den klikker på plass.

Установить копировально-сканирующее устройство. Установить копировально-<br>сканирующее устройство на принтер. Сдвинуть копировально-сканирующее устройство к задней панели принтера до установки в зафиксированное положение

Asenna kopiokone/skanneri. Aseta kopiokone/skanneri kirjoittimen päälle. Liu'uta kopiokonetta/skanneria lujasti taaksepäin, kunnes se napsahtaa paikalleen.

Installera skannern/kopiatorn. Sätt kopiatorn/ skannern ovanpå skrivaren och för den långsamt bakåt tills den snäpper fast *i* skrivaren.

Kopyalayıcı/tarayycıyı takın. Kopyalayıcı/ tarayıcı birimini yazıcının üstüne yerleştirin. Kopyalayıcı/tarayıcı birimini yerine oturuncaya kadar arkaya doğru kaydırın.

Встановіть копір/сканер. Покладіть корпус копіра/сканера на верх принтера. Міцно натисніть на копір/сканер в напрямку від себе, поки ви не почуєте щиглик.

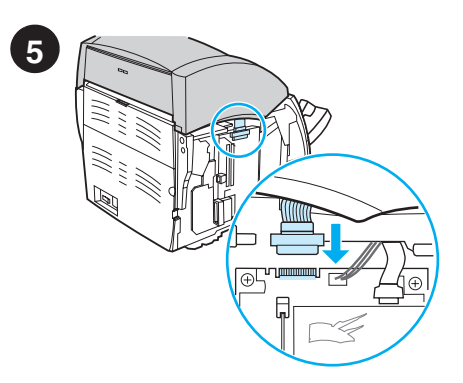

**Attach the copier/scanner cable.** Attach the ribbon cable to the edge of the I/O board. Make sure that the connection is secure.

**Скачете кабела на копир/скенера.**<br>Свържете лентовия кабел с ръба на I/O платката. Уверете се, че връзката е сигурна.

**Ühendage koopiamasina/skanneri kaabel.** Kinnitage lintkaabel sisend-väljundplaadi serva külge. Veenduge, et ühendus oleks kindel.

**Pievienojiet kopētāja/skenera kabeli.** Pievienojiet plakano kabeli pie I/O paneļ<sup>a</sup> malas. Pārliecinieties, ka savienojums ir drošs.

**Prijunkite kopijavimo įrenginio/skenerio kabelį.** Juostinį kabelį prijunkite prie Įvedimo/ išvedimo stalo krašto. Įsitikinkite, kad sujungimas yra saugus.

Көшіру/сканерлеу кабелін қосыңыз. Жалпақ кабелді интерфейс тақшасының шетіне қосыңыз. Қосудың сенімділігін тексерініз.

**Fest kopimaskin/skanner-kabelen.** Fest flatkabelen til kanten av I/U-bordet. Pass på at koblingen er sikker.

Подсоединить кабель копировально**сканирующего устройства.** Подсоединить плоский кабель к разъему на краю интерфейсной платы. Проверить надежность соединения.

**Kiinnitä kopiokoneen/skannerin kaapeli.** Liitä nauhakaapeli I/O-kortin kylkeen. Varmista, että kaapeli on hyvin kiinni.

**Kopla in kopiator/skannerkabeln.** Anslut bandkabeln till I/O-kortets kant. Kontrollera att den sitter fast ordentligt.

**Kopyalayıcı/tarayycy kablosunu takın.** Şerit kabloyu G/Ç kartının ucuna ekleyin. Bağlantının güvenli olduğundan emin olun.

Приєднайте кабель копіра/сканера. Приєднайте шлейф до плати вводу-виводу. Перевірте, чи він надійно під'єднаний.

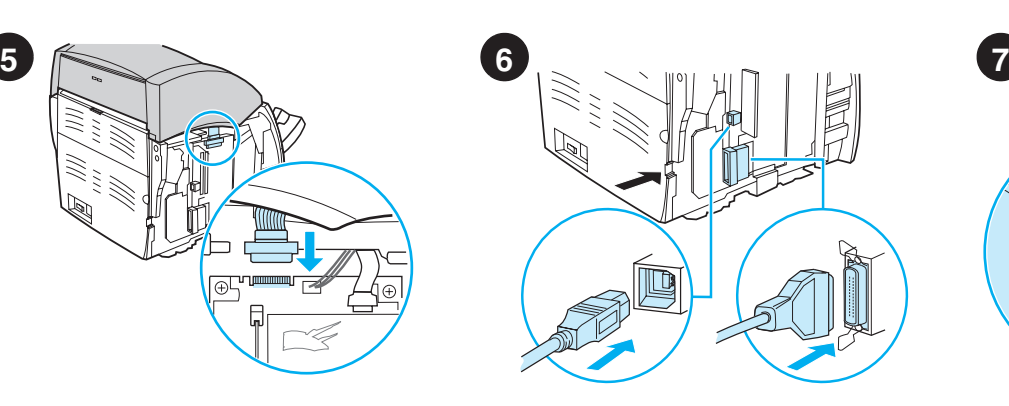

**Connect the printer cable.** The HP LaserJet 1220 printer includes USB and parallel ports. Connect one cable to the proper port and run the cable through the cable slot. Do not connect the cable to the computer yet.

**Свържете принтерския кабел.** Принтерът<br>HP LaserJet 1220 притежава USB и паралелен портове. Свържете един кабел към подходящия порт и го прекарайте през<br>прореза за кабели. Все още не свързвайте кабела с компютъра.

**Ühendage printeri kaabel.** HP LaserJet 1220 printeril on USB- ja paralleelport. Ühendage kaabel õigesse porti ja tõmmake kaabel läbi kaablipilu. Ärge kaablit arvutiga veel ühendage.

**Pievienojiet printera kabeli.** HP LaserJet 1220 printerī ir iekļauts USB un paralēlais ports. Pievienojiet vienu kabeli attiecīgajā portā un izvelciet kabeli caur kabeļa spraugu. Pagaidā<sup>m</sup> nepievienojiet kabeli pie datora.

**Prijunkite spausdintuvo kabelį.** HP LaserJet 1220 spausdintuvas turi USB ir lygiagretųjį prievadus. Prijunkite kabelį prie atitinkamo prievado ir nutieskite jį per kabelio angą. Kol kas dar neprijunkite kabelio prie kompiuterio.

**Принтердің кабелін қосыңыз. HP LaserJet** 1220 принтерінің USB-порты мен параллель<br>порты бар. Бір кабелді тиісті портқа қосыңыз да, кабелді оған арналған ойық арқылы тартыңыз. Кабелді әзірше компьютерге қоспаңыз.

**Kople til skriverkabelen.** HP LaserJet 1220-skriveren har USB- og parallellutganger. Kople en av kablene til riktig utgang og før kabelen gjennom kabelsporet. Ikke kople kabelen til datamaskinen ennå.

**Подсоединить кабель принтера.** Принтер<br>HP LaserJet 1200 оснащен портом USB и<br>параллельным портом. Подсоединить кабель к нужному порту и вывести наружу через вырез для<br>кабеля. Пока кабель подключать к компьютеру не следует.

**Yhdistä kirjoittimen kaapeli.**<br>HP LaserJet 1220 -kirjoittimessa on USBja rinnakkaisliitäntäportti. Liitä yksi kaapeli oikeaan porttiin ja kuljeta se kaapeliaukon läpi. Älä liitä kaapelia vielä tietokoneeseen.

**Anslut skrivarkabeln.** Skrivaren HP LaserJet<br>1220 har både USB- och parallellportar. Anslut en av kablarna till rätt uttag och dra kabeln genom kabelföringen. Anslut inte kabeln till datorn än.

**Yazıcı kablosunu takın.** HP LaserJet 1220 yazıcısında USB ve paralel bağlantı noktaları vardır. Kablolardan birini uygun bağlantı noktasına takın ve kablo yuvasına yerleştirin. Kabloyu henüz bilgisayara takmayın.

**Під'єднайте кабель принтера.** Принтер HP LaserJet 1220 має порт USB (універсальна<br>послідовна шина) та паралельний порт. Під'єднайте кабель до відповідного порту та пропустіть його через отвір для кабеля. Поки що не під'єднуйте<br>кабель до комп'ютера.

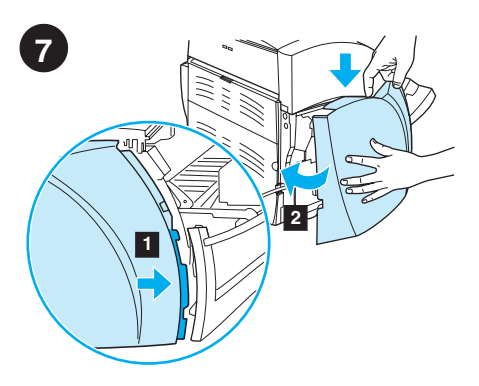

**Reattach the left side panel.** 1) Insert the left side panel tabs behind the edge of the front panel. 2) Swing the panel shut while pressing the top of the panel under the scanner.

**Поставяне обратно левия панел.**<br>1) Вмъкнете щифтовете на левия панел под ръба на предния панел. 2) Завъртете и затворете панела, като същевременно притискате горната част на панела под скенера.

**Kinnitage vasakpoolne paneel tagasi.**

1) Pange vasakpoolse küljepaneeli sakid esipaneeli serva taha. 2) Pöörake paneel kinni, vajutades samal ajal paneeli ülaosale skanneri all.

**Piestipriniet kreiso paneli atpakaļ.** 1) Ielieciet kreisā paneļa izciļņus aiz priekšējā paneļ<sup>a</sup> malu. 2) Pagriežot paneli, aizveriet to, spiežot paneļa virspusi zem skenera.

**Vėl pritvirtinkite kairėje pusėje esantį pultą.** 1) Įdėkite kairėje pusėje esančio pulto lapelius už priekinio pulto krašto. 3) Uždarykite pultą paspausdami pulto viršų, esantį po skeneriu.

Сол жағынан бүйір жақтағы панелді **қосыңыз.** 1) Панелдің бекіткішін алдыңғы панелдің шетіне қойыныз. 2) Сканердің астындағы панелдің жоғарғы бөлігіне басып, панелді жабыңыз.

**Sett venstre sidepanel på plass igjen.** 1) Sett tappene på venstre sidepanel inn bak kanten til frontpanelet. 2) Lukk panelet mens du trykker toppen av panelet under skanneren.

Установить боковую панель левой стороны на **место.** 1) Поместить выступы на краю боковой панели в углубление позади кромки передней панели. 2) Нажимая на верхний край панели, вернуть ее в закрытое положение.

**Aseta vasen sivulevy takaisin paikalleen.** 1) Aseta levyn liuskat etulevyn reunan taakse. 2) Työnnä levy kiinni. Paina samanaikaisesti levyn yläreuna skannerin alle.

**Sätt tillbaka den vänstra sidopanelen.** 1) För in den vänstra sidopanelens flikar bakom frontpanelens kant. 2) Stäng panelen genom att svänga den inåt och trycka ned panelens översida under skannern.

**Sol yan paneli yeniden yerine takın.** 1) Sol panel şeritlerini ön panelin arkasına yerleştirin. 2) Tarayicinin altindaki paneli üzerine bastirirken çevirerek kapatin.

Встановіть ліву панель назад на місце. 1) Зачепіть пази лівої панелі за край передньої панелі. 2) Захлопніть панель, натискуючи на верхню частину панелі під сканером.

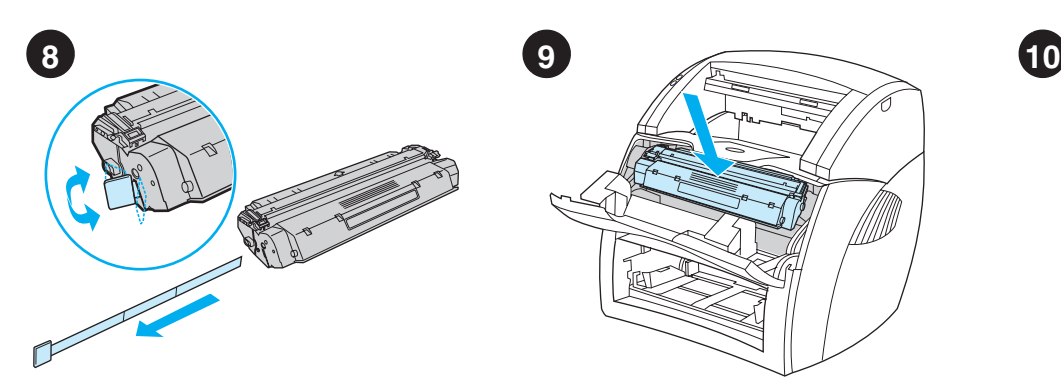

**Install the toner cartridge.** Insert the cartridge into the printer, making sure that the toner cartridge is in position.

**Инсталиране на тонер касетата.** Вмъкнете касетата в принтера и се уверете, че е поставена правилно на мястото си.

**Paigaldage toonerikassett.** Pange kassett printerisse, kontrollides kasseti õiget asendit.

**Instalējiet tonera kasetni.** Ievietojiet kasetni printerī, pārliecinoties, ka tā atrodas pareizajā vietā.

**Įdėkite tonerio kasetę.** Įdėkite kasetę į spausdintuvą taip, kad tonerio kasetė būtų savo vietoje.

Тонерлі картриджді орнатыңыз. Картриджді принтерге салыңыз да, тонерлі картридждің дұрыс орнатылғанына көз жеткізініз.

**Installer tonerkassetten.** Sett kassetten inn i skriveren, og pass på at tonerkassetten er i rett posisjon.

**Установить кассету с тонером.** Вставить кассету в принтер и проверить правильность наззалу = при

**Asenna väriainekasetti.** Aseta väriainekasetti kirjoittimeen ja varmista, että se on paikallaan.

**Installera tonerkassetten.** Sätt in tonerkassetten i skrivaren och kontrollera att den sitter som den ska.

**Toner kartuşunu takın.** Doğru konumda olmasına dikkat ederek, toner kartuşunu yazıcıya takın.

Встановіть картрідж тонера. Вставте картридж у принтер, упевнившись, що нартриди у принтър, упътнив.<br>картридж став на своє місце.

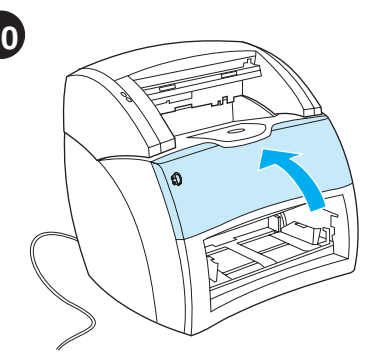

**Close the toner door.** The toner cartridge engages when the door is closed.

**Затворете вратичката на тонера.** касетата с тонера се актвира, когато вратичката се затвори.

**Sulgege tooneriluuk.** Toonerikassett fikseerub luugi sulgemisel.

**Aizveriet tonera durtiņas.** Tonera kasetne sāk strādāt, kad durtiņas ir aizvērtas.

**Uždarykite tonerio dureles.** Uždarius dureles tonerio kasetės pradeda dirbti.

Картриджге арналған бөлімнің қақпағын **жабыңыз.** Қақпақ жабылған кезде ғана тонерлі картридж ілінісуге кіреді.

**Lukk tonerdekslet.** Tonerkassetten aktiveres når dekslet er lukket.

**Закрыть крышку отсека кассеты с тонером.** При закрытии крышки кассета rence came of the camp common political contractor положение.

**Sulje väriainekasetin luukku.** Väriainekasetti asettuu paikalleen, kun luukku suljetaan.

**Stäng tonerluckan.** Tonerkassetten aktiveras när luckan stängs.

**Toner kapağını kapatın.** Kapak kapandığında toner kartuşu yerini alır.

Зачиніть кришку тонера. При зачиненні кришки картридж стає на своє місце.

**Prepare the toner cartridge.** Remove the toner cartridge from the plastic bag. Remove the mylar tape by breaking the tab on the left **English** and pulling the tape completely out. **Подготовка на тонер касетата.** Извадете Български **Български** касетата с тонера от пластмасовата торбичка. Отстранете лентата от милар. като счупите ухото отляво и издърпайте лентата докрай. **Valmistage ette toonerikassett.** Võtke toonerikassett kilekotist välja. Lindi Eesti eemaldamiseks murdke vasakul olev sakk Lietuviškai Latviešu Eesti ja tõmmake lint täielikult välja. **Sagatavojiet tonera kasetni.** Izņemiet tonera Latviešu kasetni no plastmasas maisiņa. Izņemiet mailāra lentu, salaužot cilpiņu uz kreiso pusi un izvelkot lentu pilnīgi ārā. **Paruoškite tonerio kasetę.** IIšimkite tonerio kasetę iš plastmasinio maišelio. Nuimkite milarinę juostelę perplėšdami lapelį, esantį Lietuvi kairėje, ir visiškai nutraukdami juostelę. Тонерлі картриджді дайындаңыз. Тонерлі картриджді пластикалық орамадан шығарып **àçà** алыңыз. Оң жақтағы тілшігін сындырыңыз да одан ұстап тұрып картриджден майлар (mylar)

**Norsk**

helt ut.

kokonaan irti.

çekerek çıkarın.

таспасын толық суырып алыңыз.

**Gjør klar tonerkassetten.** Ta tonerkassetten ut av plastikkposen. Ta vekk mylartapen ved å bryte tappen på venstre side, og dra tapen

**Приготовить кассету с тонером.** Вынуть кассету с тонером из пластиковой упаковки. лассову с теперети не нижествост у наведина.<br>Отломать язычок с левой стороны кассеты и. потянув за него, полностью удалить зашитную ленту из кассеты.

**Valmistele väriainekasetti.** Ota väriainekasetti muovipussista. Irrota suojateippi murtamalla vasemmalla oleva liuska ja vetämällä nauha

**Toner kartuşunu hazırlayın.** Toner kartuşunu plastik torbadan çıkarın. Polyester bantı soldaki şeriti keserek ve bantı tamamen dışarı

**Підготуйте картридж тонера.** Дістаньте картридж з пластикового пакета. Дістаньте naйларову стрічку, зламавши паз на лівому боці і повністю витягнувши її звідти.

**Gör i ordning tonerkassetten.** Ta ut tonerkassetten ur plastpåsen och ta bort plastskyddet genom att bryta av den högra fliken och dra ut tejpen helt.

**Русский**

**Suomi**

**Türkçe**

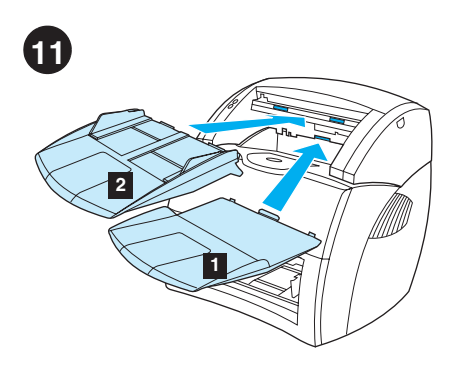

**Install copier/scanner trays.** 1) Insert the copier/scanner media output bin into the copier/ scanner. 2) Insert the copier/scanner media input tray above the output bin.

#### **Инсталиране на тавите на копир/скенера.**

1) Поставете изходната касета за носители в копир/скенера. 2) Поставете входната тава за носители на копир/скенера над изходната касета.

#### **Paigaldage koopiamasina/skanneri**

**paberisalved.** 1) Pange koopiamasinasse/ skannerisse selle trükikandjate väljastussalv. 2) Pange väljastussalve kohale koopiamasina/ skanneri trükikandjate sisestussalv.

**Instalējiet kopētāja/skenera paliktņus.** 1) Ievietojiet kopētāja/skenera apdrukājamā materiāla izvades uztvērēju kopētājā/skenerī. 2) Ievietojiet kopētāja/skenera apdrukājamā materiāla ievades paliktni virs izvades uztvērēja.

**Pritvirtinkite kopijavimo įrenginio/skenerio dėklus.** 1) Įstatykite kopijavimo įrenginio/ skenerio terpės išvedimo stalčių į kopijavimo įrenginį/skenerį. 2) Įstatykite kopijavimo įrenginio/skenerio terpės įvedimo dėklą virš išvedimo stalčiaus.

### Көшіру/сканерлеудің науаларын

**орнатыңыз.** 1) Көшіру/сканерге көшіру/ сканерлеудің науаларын салыңыз. 2) Көшіру/ сканерлеудің кірістік науасын шығыстық науаларының үстінен салыңыз.

#### **Installer kopimaskinens/skannerens skuffer.**

1) Sett utskuffen for utskriftsmateriale inn i kopimaskinen/skanneren. 2) Sett inn kopimaskinens/skannerens papirskuff for utskriftsmateriale over utskuffen.

**Установить лотки копировально-<br><b>сканирующего устройства.** 1) Вставить<br>приемный лоток в копировально-сканирующее пройство. 2) Вставить подающий лоток<br>устройства в вырез над приемным лоток

#### **Asenna kopiokoneen/skannerin lokerot.**

1) Työnnä kopiokoneen/skannerin luovutuslokero kopiokoneeseen/skanneriin. 2) Työnnä kopiokoneen/skannerin syöttölokero luovutuslokeron yläpuolelle.

#### **Installera skannern/kopiatorns fack.**

1) För in kopiatorn/skannerns utmatningsfack i kopiatorn/skannern. 2) För in kopiatorn/ skannerns inmatningsfack ovanför utmatningsfacket.

#### **Kopyalayıcı/tarayıcı tepsilerini takın.**

1) Kopyalayıcı/tarayıcı ortam çıkış selesini kopyalayıcı/tarayıcıya yerleştirin. 2) Kopyalayıcı/tarayıcı ortam giriş tepsisini çıktı selesinin üzerine yerleştirin.

### Встановіть лотки копіра/сканера.

1) Вставьте вихідний відсік для носіїв копіра/  $\alpha$  –  $\alpha$  –  $\alpha$ лоток для носіїв копіра/сканера над вихідним відсіком.

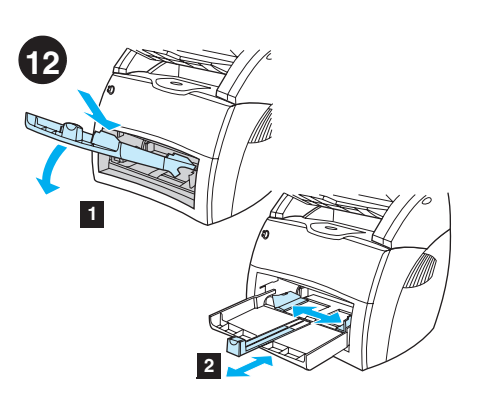

**Load the printer tray.** 1) Slide the printer media input tray in and down at an angle until it fits securely in the printer. 2) Slide the media guides out and back to accommodate the media.

### **Зареждане тавата на принтера.**

1) Плъзнете входната тава на принтера навътре и надолу под ъгъл. докато се фиксира здраво в принтера. 2) Плъзнете<br>водачите навън и назад за да поставите – эда нист<br>носителя.

**Pange paberisalv printerisse.** 1) Libistage printeri trükikandjate sisestussalv sisse ja nurga all alla, kuni see fikseerub kindlalt printeris. 2) Libistage trükikandja juhikud vastavalt trükikandja formaadile väljapoole ja taha.

**Pielādējiet printera paliktni.** 1) Iebīdiet printera apdrukājamā materiāla ievada paliktni un palieciet uz leju, līdz leņķim, kad tas droši pieguļ printerim. 2) Pavelciet apdrukājamā materiāla vadulas uz āru un iekšu, lai pielāgotu materiālam.

**Įdėkite spausdintuvo dėklą.** 1) Įstumkite spausdintuvo terpės įvedimo dėklą ir stumkite jį kampu žemyn, kol jis tvirtai prisitvirtins prie spausdintuvo. 2) Ištraukite terpės ribotuvus ir stumkite juos atgal priderindami juos prie terpės.

Принтердің науасын жүктеңіз. 1) Кіріс науасын принтердің ішіне қарай және төмен бұрыштап принтерде сенімді бекітілгеніне дейін жылжытыңыз. 2) Қағазды салу үшін бағыттағыштарын екі жағына және артқа қарай жылжытыңыз.

**Fyll papirskuffen.** 1) Skyv papirskuffen for utskriftsmateriale inn og ned i vinkel til den passer i skriveren. 2) Skyv skinnene for utskriftsmateriale ut og bakover for å tilpasse utskriftsmaterialet.

**Установить лоток принтера.** 1) Ввести подающий лоток в принтер с наклоном вниз до плотной установки в рабочем положении. до ситеми у становник в расствением.<br>2) Отвести направляющие назад и в стороны. чтобы уложить в лоток бумагу.

**Aseta materiaali syöttölokeroon.** 1) Työnnä materiaalin syöttölokero vinosti sisään ja alas, kunnes se on lujasti paikallaan. 2) Työnnä materiaalin ohjaimet ulos ja taakse materiaalin mukaan.

**Fyll på skrivarens fack.** 1) För in inmatningsfacket i vinkel inåt/nedåt tills det sitter fast ordentligt i skrivaren. 2) För pappersledarna utåt och bakåt så att materialet får plats.

**Yazıcı tepsisini doldurun.** 1) Yazıcı ortam giriş tepsisini içeri ve aşağıya doğru belli bir açı vererek yazıcının içine sıkıca yerleşinceye dek kaydırın. 2) Ortam kılavuzlarını dışarıya ve geriye doğru kaydırın.

**Заваньтажте лоток принтера.** 1) Посуньте ехідний лоток для носіїв принтера під кутом<br>всередину і вниз, поки він надійно не зафіксується — городин, 2) Висуньте напрямні для носіїв.<br>У принтері. 2) Висуньте напрямні для носіїв. ,<br>назовні і назад, щоб їх довжина відповідала<br>розмірам носія.

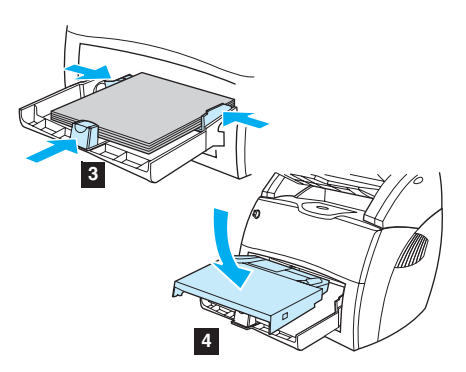

3) Place the media into the media input tray. Slide the quides until they are flush with the media. 4) Install the printer priority media tray. 5) Connect the power cord. (220V models only: Turn on the switch.)

3) Поставете носителя във входната тава. Приплъзнете водачите, докато допрат плътно носителя. 4) Инсталирайте тавата с приоритетния носител. 5) Свържете кабела<br>за захранване. (Само за моделите за 220V: Включете бутона.)

3) Asetage trükikandja sisestussalve. Libistage juhikud vastu trükikandjat. 4) Paigaldage printeri eelis-sisestussalv. 5) Ühendage toitekaabel. (Ainult 220 V mudelitel: lülitage lülitist sisse.)

3) Novietojiet apdrukājamo materiālu uz ievada paliktņa. Bīdiet vadulas, līdz tās pieguļ apdrukājamajam materiālam. 4) Instalējiet printera apdrukājamā materiāla prioritāro<br>paliktni. 5) Pievienojiet barošanas vadu. (Tikai 220 V modeļiem: Ieslēdziet slēdzi.)

3) Įdėkite terpę į terpės įvedimo dėklą. Pristumkite ribotuvus iki pat terpės kraštų. 4) Įdėkite spausdintuvo prioritetinį terpės dėklą. 5) Prijunkite maitinimo laidą. (Jungikliai yra tik 220 V modeliuose. Įjunkite jungiklį.)

3) Басуға арналған материалдарды кіріс науасына салыңыз. Басуға арналған материалдармен аздап<br>жанасатындай етіп бағыттағышын жылжытыңыз.<br>4) Бірінші кезектегі баспа үшін принтердің науасын ' орнатыны сооктог госокта талтарттордак, тал дабайдын бойны дек кана<br>220 вольттық үлгілер үшін: ток көзіне ажыратқыш<br>арқылы қосыңыз).

3) Legg utskriftsmaterialet i papirskuffen for<br>utskriftsmateriale. Skyv skinnen til den står inntil<br>utskriftsmaterialet. 4) Installer skriverens<br>prioritetsskuff for utskriftsmateriale.<br>5) Fest strømledningen til skriveren.

3) Поместить в лоток стопку бумаги. Установить<br>направляющие вплотную к краям бумаги.<br>4) Установить в принтер лоток первоочередной ...<br>подачи. 5) Подсоединить шнур питания.<br>(В моделях на 220 В – включить устройство 97 (  /.)

3) Aseta materiaali syöttölokeroon. Työnnä ohjaimet kiinni materiaaliin. 4) Asenna kirjoittimen prioriteettisyöttölokero 5) Kytke virtajohto. (Ainoastaan 220 V:n malleissa: kytke virta katkaisijalla.)

3) Placera materialet i inmatningsfacket. För pappersledarna så att de ligger an mot materialet. 4) Sätt prioritetsinmatningsfacket på plats. 5) Anslut nätsladden. (endast 220V-modeller: Slå på strömbrytaren.)

3) Ortamı, ortam giriş tepsisine koyun. Kılavuzları ortamla aynı hizaya gelinceye dek kaydırın. 4) Yazıcı öncelikli ortam tepsisini takın. 5) Elektrik kablosunu bağlayın. (Sadece 220V modeller için: Düğmeye basın.)

3) Помістіть носій у вхідний лоток для носіїв. Бисуньте напрямні, доки вони не відповідатимуть<br>довжині носія. 4) Встановіть основний лоток для<br>носіїв принтера. 5) Під'єднайте шнур живлення. .<br>(Тільки для 220-В моделей: Увімкніть перемикач.)

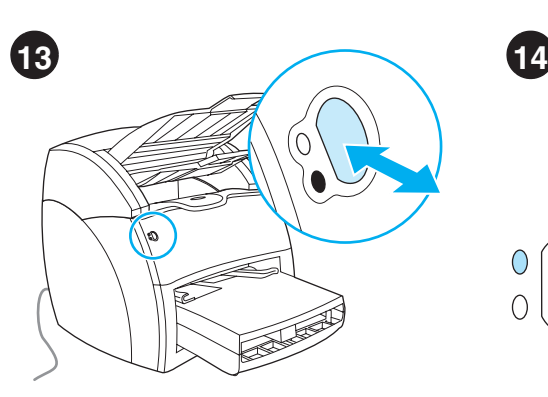

**Test the printer.** Wait until the ready light is illuminated and press the **Go** button. A configuration page should print showing the printer's current configuration. If no errors occur, go to step 15.

**English**

**Български**

Български

Lietuviškai Latviešu Eesti

Ka<sub>3a</sub><sub>K</sub>

**Norsk**

**Русский**

**Suomi**

**Тестване на принтера.** Изчакайте докато Technome na n<sub>i</sub>philos<sub>p</sub>ia ne miname Achare<br>лампичката за готовност светне и натиснете бутона Go (Начало). Трябва да се отпечата  $\sim$ траница. показваща текущата ».<br>конфигурация на принтера. Ако не се появят грешки. продължете със стъпка 15.

**Proovige printida.** Oodake, kuni valmisoleku valgusindikaator süttib, ja vajutage **stardinuppu**. Printer peaks printima konfiguratsiooni lehekülje, millel on näidatud printeri kehtiv konfiguratsioon. Kui vigu ei ilmne, jätkake 15. sammust.

**Pārbaudiet printeri.** Pagaidiet, līdz iedegas gatavības gaismas indikators, un nospiediet **Go** pogu. Ir jāizdrukājas konfigurācijas lapai, parādot printera patreizējo konfigurāciju. Ja kļūdas neparādās, ejiet uz 15. soli.

**Išbandykite spausdintuvą.** Palaukite, kol užsidega šviesa "pasiruošęs" ir paspauskite **Go (pradėti)** mygtuką. Turėtų būti išspausdintas konfigūracijos puslapis, rodantis dabartinę spausdintuvo konfigūraciją. Jeigu nėra jokių klaidų, eikite į 15 punktą.

**Принтерді тексеріңіз.** Дайындық индикаторы<br>жанғанша күте тұрыңыз да, **Go** батырманы басыңыз.<br>Принтердің ағымдағы конфигурациясын көрсететін конфигурациялық бет басылып шығуы тиіс. Егер қандай да бір қателік болмаса, 15-қадамға көшіңіз

**Test skriveren.** Vent til klar-lampen lyser, og trykk på **Start**-knappen. Det skal skrives ut en konfigurasjonsside som viser skriverens gjeldende konfigurasjoner. Hvis det ikke oppstår noen feil, kan du gå til trinn 15.

**Проверить работу принтера.** Дождаться<br>включения индикатора готовности и нажать кнопку **Продолжить**. После этого принтер должен г делечатать страницу конфигурации, на которой<br>указаны текушие параметры его настройки. .<br>В случае отсутствия ошибок, продолжить установку согласно п. 15.

**Testaa kirjoitin.** Odota, että Valmis-valo palaa ja paina **Jatka**-painiketta. Kirjoittimen pitäisi tulostaa asetussivu, josta näkyy kirjoittimen nykyiset asetukset. Jos virheitä ei ilmene, siirry vaiheeseen 15.

**Testa skrivaren.** Vänta tills redolampan lyser och tryck på knappen **Starta**. En konfigurationssida skrivs ut som visar skrivarens konfiguration. Gå till steg 15 om inga fel uppstår.

**Yazıcıyı sınayın.** Hazır ışığı yanıncaya kadar bekleyin ve **Go (Başla)** düğmesine basın. Yazdırılan bir yapılandırma sayfası, yazıcının geçerli yapılandırmasını göstermelidir. Hata oluşmazsa 15. adıma geçin.

**Перевірте принтер.** Дочекайтеся, доки індикатор готовності засвітиться, и натисніть кнопку **Далі**.<br>Повинна бути надрукована сторінка конфігурації. / >.=? 
- 
,>4->7 . - - >> .-5-/ ( переходьте до кроку 15.

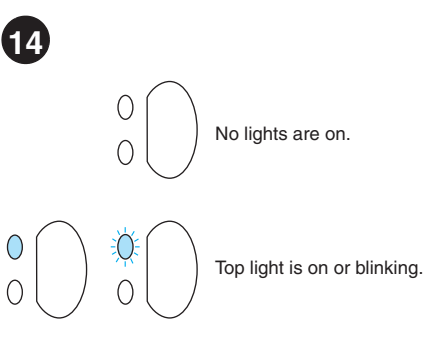

**Troubleshooting the printer.** 1) If no lights are on, check the power cord, then press the **Go** button. 2) If the top light is on or blinking, press the **Go** button.

**Отстраняване на неизправности в** 

**принтера.** 1) Ако лампичките не светят. проверете кабела за захранване, после натиснете бутона **Go** (Начало), 2) Ако namene re eyrena ele (namareyr =) mile<br>горната лампичка свети или мига, натиснете бутона **Go**.

**Printeri veaotsing.** 1) Kui ükski<br>valgusindikaator ei põle, kontrollige toitekaablit ja vajutage **stardinuppu**. 2) Kui ülemine valgusindikaator põleb või vilgub, vajutage **stardinuppu**.

**Printera diagnostika.** 1) Ja nedeg neviens gaismas indikators, pārbaudiet barošanas vadu un pēc tam nospiediet pogu **Go**. 2) Ja deg vai mirgo augšējais gaismas indikators, nospiediet pogu **Go**.

**Nesklandumų spausdintuvo darbe pašalinimas.** 1) Jeigu nedega šviesos patikrinkite maitinimo laidą, tada spauskite **Go (pradėti)** mygtuką. 2) Jeigu viršutinė šviesa dega arba mirksi, paspauskite **Go (pradėti)** mygtuką.

**Принтердің проблемасын шешу.** 1) Егер<br>индикаторлар жанбаса, ток көзі сымын тексеріңіз,<br>содан соң **Go** батырманы басыңыз. 2) Егер жоғарғы индикатор жанып тұрса немесе жыпылықтаса, **Go**<br>батырмасын басыңыз.

**Feilsøke skriveren.** 1) Hvis det ikke er noen lys på, må du kontrollere strømledningen. Trykk deretter på **Start**-knappen. 2) Hvis topplampen er på eller blinker, må du trykke på **Start**-knappen.

Поиск и устранение неисправностей в **работе принтера.** 1) Если индикаторы не говетятся, проверить шнур питания, а затем **нажать кнопку Продолжить. 2) Если** верхний индикатор включен постоянно или мигает, нажать кнопку **Продолжить**.

**Kirjoittimen vianmääritys.** 1) Jos mikään valo ei pala, tarkista virtajohto ja paina sitten **Jatka**-painiketta. 2) Jos ylävalo palaa tai vilkkuu, paina **Jatka**-painiketta.

**Felsöka skrivaren.** 1) Om inga lampor lyser kan du kontrollera nätsladden och därefter trycka på knappen **Starta**. 2) Om den övre lampan lyser eller blinkar kan du trycka på knappen **Starta**.

**Yazıcıda sorun giderme.** 1) Işıklar yanmıyorsa, güç kablosunu denetleyin ve **Go (Başla)** düğmesine basın. 2) Üstteki ışık yanıyor veya yanıp sönüyorsa, **Go (Başla)** düğmesine basın.

**Усунення несправностей принтера.** 1) Якшо жодні індикатори не світяться. перевірте шнур живлення, потім натисніть кнопку **Далі**. 2) Якшо верхній індикатор світиться або блимає, натисніть кнопку **Далі**.

3) If the bottom light is blinking, check the toner cartridge for proper installation, put media in the input tray, make sure all doors are closed, or check for media jams.

Bottom light is blinking.

 $3)$  Ако долната лампичка мига, проверете лали тонер касетата е правилно инсталирана, поставете носител във  $\overline{B}$ ходната тава. проверете дали всички вратички са затворени, или проверете за задръствания на носители.

3) Kui alumine valgusindikaator vilgub, kontrollige, kas toonerikassett on õigesti paigaldatud, pange sisestussalve trükikandjat, kontrollige, et kõik luugid oleksid suletud või et trükikandjat ei ole printerisse kinni jäänud.

3) Ja apakšējais gaismas indikators mirgo, pārbaudiet, vai tonera kasetne ir pareizi instalēta, ievietojiet apdrukājamo materiālu ievades paliktnī, pārliecinieties, ka visas durtiņas ir aizvērtas, vai pārbaudiet, vai nav iestrēdzis apdrukājamais materiāls.

3) Jeigu apatinė šviesa mirksi, patikrinkite, ar gerai įdėta tonerio kasetė, įdėkite terpę į įvedimo dėklą, patikrinkite, ar uždarytos visos durelės ir, ar kur nors neįstrigo terpė.

3) Егер төменгі индикатор жыпылықтаса, тонерлі картридждің дұрыс орнатылғанын тексеріңіз, басуға<br>арналған материалдарды кірістік науаға салыңыз, барлық қақпақтардың жабық екендігіне көз жеткізіңіз, немесе қағаз тұрып қалмағанын тексерініз

3) Hvis bunnlampen blinker, må du kontrollere at tonerkassetten er riktig installert, legge utskriftsmateriale i papirskuffen, passe på at alle dekslene er lukket, og se om noe utskriftsmateriale har kjørt seg fast.

3) Если мигает нижний индикатор, проверить правильность установки кассеты с тонером. ложить бумагу в подающий лоток. уленине су напу в недающий плотно закрыты и<br>убедиться, что все крышки плотно закрыты и в принтере нет заторов бумаги.

3) Jos alavalo vilkkuu, tarkista, että väriainekasetti on oikein asennettu, lisää syöttölokeroon materiaalia, varmista, että kaikki luukut on kiinni tai tarkista, ettei kirjoittimessa ole tukosta.

3) Om den nedre lampan blinkar ska du kontrollera att tonerkassetten är rätt isatt, placera material i inmatningsfacket, kontrollera att alla luckor är stängda samt kontrollera att inget trassel uppstått.

3) Alttaki ışık yanıp sönüyorsa, toner kartuşunun doğru şekilde takılıp takılmadığını denetleyin, giriş tepsisine ortam koyun, tüm kapakların kapalı olduğundan emin olun veya kağıt sıkışması olup olmadığını denetleyin.

3) Якшо нижній індикатор блимає, перевірте ві́рність установки картриджа тонера. помістіть носій у вхідний лоток, пересвідчіться в тому, шо всі кришки закриті або перевірте. чи немає застрявання носія.

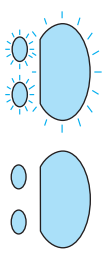

All lights are blinking.

All lights are on.

4) If all lights are blinking, remove the DIMM and replace it with a new DIMM, if necessary. 5) If all lights are on, unplug the printer, wait 5 minutes, plug it back in, and retry. If errors still exist, call HP Customer Support.

4) Ако всички лампички мигат, отстранете<br>DIMM-чипа и, ако е необходимо, го заменете с нов. – 5) Ако всички лампички светят, откачете принтера от захранването, изчакайте 5 минути, подайте<br>отново захранване и опитайте пак. Ако все оше се **ливно сапранеште и слинанте на престолно** състават грешки, потърсете Отдела за работа с клиенти на HP.

4) Kui kõik vagusindikaatorid vilguvad, võtke DIMM välja ja asendage vajaduse korral uuega. 5) Kui kõik valgusindikaatorid põlevad, lahutage printer pistikupesast, oodake 5 minutit, ühendage uuesti pistikupessa ja proovige uuesti. Kui ikka ilmneb vigu, helistage HP klienditoele.

4) Ja visi gaismas indikatori mirgo, izņemiet DIMM moduli un aizvietojiet to ar jaunu DIMM moduli, ja nepieciešams. 5) Ja deg vísi gaismas indikatori,<br>izslēdziet printeri, pagaidiet 5 minūtes, ieslēdziet to<br>atpakaļ un pamēģiniet vēlreiz. Ja kļūdas vēl turpinās,<br>izsauciet HP Klientu Atbalstu.

4) Jeigu visos šviesos mirksi, išimkite DIMM ir, jeigu reikia, įdėkite naują DIMM. 5) Jeigu visos šviesos<br>dega, išjunkite spausdintuvą iš elektros tinklo,<br>palaukite 5 minutes, vėl junkite ir pabandykite dar<br>kartą. Jeigu nepavyko pašalinti klaidų, skambinkite HP klijentų aptarnavimo tarnybai.

4) Егер барлық индикаторлар жыпылықтап тұрса,<br>DIMM шығарып алыңыз да, оны қажет болса жаңасына<br>ауыстырыңыз. 5) Егер барлық индикаторлар жаңып тұрса,<br>принтерді ажыратыңыз, 5 минет күтіп, оны қайта қосыңыз<br>да, әрекеттердіі кызметіне хабарласыныз.

4) Hvis alle lampene blinker, må du fjerne DIMM-brikken og sette inn en ny DIMM om nødvendig. 5) Hvis alle lampene er på, må du kople fra skriveren, vente 5 minutter, kople den tilbake, og prøve på nytt. Hvis feilen ikke rettes opp, må du ta kontakt med HPs kundestøtte.

4) Если мигают все индикаторы, удалить модуль DIMM и<br>заменить его новым модулем DIMM (если необходимо).<br>б) Если все индикаторы включены постоянно, выключить<br>принтер и в розетку и повторить попытку. Если ошибки<br>пользовател

4) Jos kaikki valot vilkkuvat, poista DIMM-moduuli ja vaihda tarvittaessa uuteen. 5) Jos kaikki valot palavat, irrota kirjoitin sähköverkosta, odota 5 minuuttia, kytke takaisin ja yritä uudelleen. Jos virheitä esiintyy vieläkin, ota yhteys HP:n asiakastukeen.

4) Om alla lampor blinkar ska du ta bort DIMM-kortet och om nödvändigt ersätta det med ett nytt DIMM-kort. 5) Om alla lampor lyser ska du koppla ur skrivaren, vänta 5 minuter och därefter koppla in den och försöka igen. Om felet kvarstår ska du kontakta HP:s kundtjänst.

4) Tüm ışıklar yanıp sönüyorsa, DIMM'yi çıkartın ve gerekiyorsa yeni bir DIMM ile değiştirin. 5) Tüm ışıklar yanıyorsa, yazıcının elektrik bağlantısını kesin, 5 dakika bekleyin, tekrar bağlayın ve yeniden deneyin. Hata giderilemiyorsa, HP Müşteri Desteği'ni arayın.

4) Якшо всі індикаторі блимають, видаліть модуль DIMM та замініть його на новий в разі необхідності.<br>5) Якщо всі індикатори світяться, відключіть<br>принтер, зачекайте 5 хвилин, знову підключіть принтер та повторіть спробу. Якщо помилки<br>залишаються, зв'яжіться зі службою підтримки споживачів компанії HP.

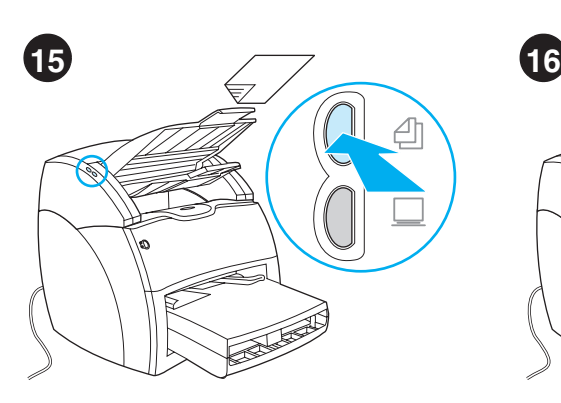

**Test the copier.** Place a document in the copier/scanner input tray, and press the **Copy** button. The document should feed into the copier/scanner. The copy should appear in the printer output bin.

**Тестване на копира.** Поставете документ westame he hemper heerdere gely...<br>Във входната тава на копир/скенера и натиснете бутона **Сору** (Копиране). Документът трябва да се поеме от /
. /.  появи в изходната тава на принтера.

**Proovige koopiamasinaga kopeerida.**  Pange dokument koopiamasina/skanneri sisestussalve ja vajutage kopeerimisnuppu **Copy**. Dokument peaks liikuma koopiamasinasse/skannerisse. Koopia peaks väljuma printeri väljastussalve.

**Pārbaudiet kopētāju.** Ievietojiet dokumentu kopētāja/skenera ievades paliktnī un nospiediet **Copy** pogu. Dokumentam ir jāieiet kopētājā/ skenerī. Kopijai ir jāparādās uz printera izvades uztvērēja.

**Išbandykite kopijavimo įrenginį.** Į kopijavimo įrenginio/skenerio įvedimo dėklą įdėkite dokumentą ir paspauskite **Copy (kopijuoti)**  mygtuką. Dokumentas turėtų įslinkti į kopijavimo įrenginį/skenerį. Kopija turėtų atsirasti spausdintuvo išvedimo stalčiuje.

**Көшіруді тексеріңіз.** Кез келген құжатты көшіру/ сканерлеудің кірістік науасына салыңыз да,<br>батырманы басыңыз **Сору.** Бұл құжат көшіру/<br>сканерлеудің ішіне қарай тартылуы тиіс. Принтердің<br>шығыс науасында көшірме пайда болуы тиіс.

**Kontroller kopimaskinen.** Legg et dokument i papirskuffen til kopimaskinen/skanneren og trykk på **Kopiere**-knappen. Dokumentet bør nå mates inn i kopimaskinen/skanneren. Kopien skal finnes i skriverens utskuff.

**Проверить работу копировального <mark>устройства.</mark><br>Поместить документ в приемный лоток копировально-** -7#4 -8 
=5 
- **Копировать**. Копировально-сканирующее устройство<br>должно захватить документ из лотка. Копия документа дэлинге салданны дэл, нэгийн нэгийн талш дэл,<br>должна появиться в приемном лотке принтера.

**Testaa kopiokonetta.** Aseta asiakirja kopiokoneen/skannerin syöttölokeroon ja paina **Kopio**-painiketta. Asiakirjan tulisi syöttyä kopiokoneeseen/skanneriin. Kopion tulisi ilmestyä kirjoittimen tulostuslokeroon.

**Testa kopiatorn.** Placera ett dokument i kopiatorn/skannerns inmatningsfack och tryck på knappen **Kopiera**. Dokumentet ska nu matas in i kopiatorn/skannern. Kopian ska hamna i utmatningsfacket.

**Kopyalayıcıyı sınayın.** Kopyalayıcı/tarayıcı giriş tepsisine bir belge yerleştirin ve **Copy (Kopyala)** düğmesine basın. Belgenin kopyalayıcıya/tarayıcıya girmesi gerekir. Belgenin kopyasının, yazıcının çıktı selesinde görünmesi gerekir.

**Перевірте копір.** Помістіть документ у вхідний лоток копіра/скнера та натисніть - **5\*** . ]-(
 завантажитися в копір/сканер. Копія повинна потрапити у вихідний відсік ...\_.........<br>принтера.

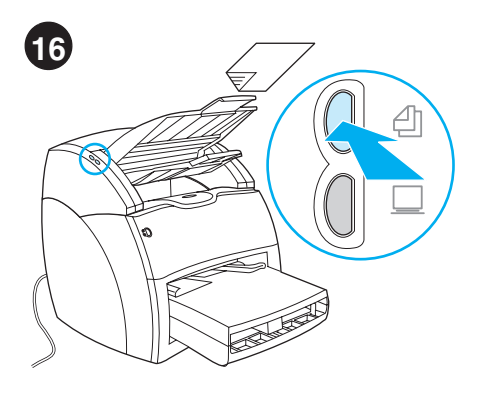

**Troubleshooting the copier.** 1) Check the configuration page to verify that the copier/ scanner is recognized. 2) If it is recognized, retry the copier test.

#### **Отстраняване на неизправности в копира.**

1) Проверете страницата за конфигуриране. за да се уверите, че копир/скенера е  $_{\rm 2}$ разпознат. 2) Ако е разпознат, повторете разностан дугато в раз<br>тестването на копира.

**Koopiamasina veaotsing.** 1) Kontrollige<br>konfiguratsioonileheküljelt, kas koopiamasin/<br>skanner on tuvastatud. 2) Kui on tuvastatud, proovige uuesti kopeerida.

**Kopētāja diagnostika.** 1) Pārbaudiet konfigurācijas lapu, lai pārliecinātos, ka kopētājs/skeneris ir atpazīts. 2) Ja ir atpazīts, atkārtojiet kopētāja testu.

**Nesklandumų kopijavimo įrenginio darbe pašalinimas.** 1) Patikrinkite konfigūracijos puslapį ir pažiūrėkite, ar kopijavimo įrenginys/ skeneris yra atpažintas. 2) Jeigu jis atpažintas, dar kartą išbandykite kopijavimo įrenginį.

**Көшіру проблемасын шешу.** 1) Көшіру/ сканерлеу танылғанына көз жеткізу үшін конфигурациялық бетті тексеріңіз. 2) Егер танылса, көшірудің сынағын қайталаңыз.

**Feilsøke kopimaskinen.** 1) Kontroller konfigurasjonssiden og sjekk at kopimaskinen/ skanneren gjenkjennes. 2) Hvis den gjenkjennes, kan du prøve kopitesten.

**Поиск и устранение неисправностей <mark>в работе</mark><br>копировального устройства. 1) Ознакомиться со**  8 
, 4- -. 5/, распознал копировально-сканирующее<br>устройство. 2) Если устройство распознано. ловторить тест копирования.

**Kopiokoneen vianmääritys.** 1) Tarkista asetussivulta, että kopiokone/skanneri tunnistetaan. 2) Jos se tunnistetaan, yritä testata kopiokone uudelleen.

**Felsöka kopiatorn.** 1) Kontrollera konfigurationssidan för att bekräfta att kopiatorn/skannern identifieras. 2) Om den kan identifieras, försök med kopieringstestet igen.

**Kopyalayıcıda sorun giderme.** 1) Kopyalayıcı/ tarayıcının tanındığını doğrulamak için yapılandırma sayfasını denetleyin. 2) Tanındıysa kopyalayıcıyı yeniden sınayın.

**Усунення несправностей копіра.** 1) Перевірте сторінку конфігурації, щоб пересвідчитись в тому, що копір/сканер є розпізнаним. 2) Якшо він розпізнаний. повторіть тест.

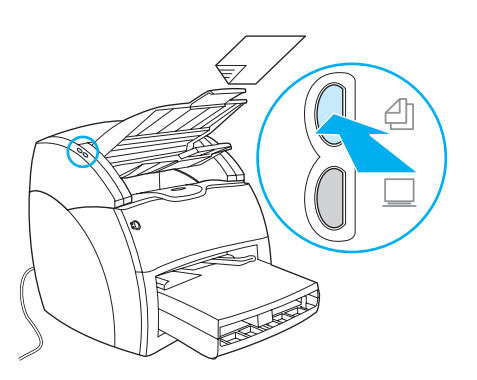

3) If the copier/scanner was not recognized, verify that the copier/scanner cable is firmly connected. 4) Unplug the printer, plug the printer back in, and retry the test. If errors still<br>exist, call HP Customer Support.

3) Ако копир/скенера не е разпознат, проверете дали кабелът на копир/скенера е добре свързан. 4) Откачете принтера от контакта, после отново го включете и повторете тестването. Ако все още се появяват грешки, потърсете Отдела за работа с клиенти на НР.

3) Kui koopiamasinat/skannerit ei ole tuvastatud, kontrollige, kas see on kindlalt ühendatud. 4) Lahutage printer pistikupesast, ühendage uuesti ja korrake kopeerimisproovi. Kui ikka ilmneb vigu, helistage HP klienditoele.

3) Ja kopētājs/skeneris nav atpazīts, pārliecinieties, ka kopētāja/skenera kabelis ir<br>stingri pievienots. 4) Izraujiet printera kontaktdakšu no ligzdas, iespraudiet to atpakal un atkārtojiet testu. Ja kļūdas vēl turpinās, izsauciet HP Klientu Atbalstu.

3) Jeigu kopijavimo įrenginys/skeneris neatpažintas, 5) Jeigu kopijavinio lieniginiysi skeileinis neapazintas,<br>patikrinkite, ar tvirtai prijungas kopijavimo įrenginio/<br>skenerio kabelis. 4) Spausdintuvą išjunkite iš elekros<br>tinklo, tada vėl jį junkite ir dar kartą išbandykite

3) Егер көшіру/сканерлеу танылмаса, көшіру/ сканерлеудің кабелінің сенімді қосылғандығын тексеріңіз. 4) Принтерді ажыратыңыз, содан соң оны кайта косыныз ла. сынакты кайталаныз опы қалпа қосыңаы да, сынақты қалпалаңы<br>Егер қателер әлі де болатын болса,<br>НР компаниясының тұтынушыларға кемек<br>көрсету қызметіне хабарласыңыз.

3) Hvis kopimaskinen/skanneren ikke ble bjenkjent, må du sjekke at kablene er koplet til<br>på riktig måte. 4) Trekk ut strømledningen, fest<br>den på nytt og foreta en ny test. Hvis feilen ikke rettes opp, må du ta kontakt med<br>HPs kundestøtte.

3) Если копировально-сканирующее устройство не<br>опознано, проверить соединения его кабеля. 4) Выключить принтер из электросети, включить о в сеть повторно и повторить тест. Если ошибки<br>повторяются, следует обратиться в службу поддержки пользователей НР.

3) Jos kopiokonetta/skanneria ei tunnisteta, varmista, että kopiokoneen/skannerin kaapeli on hyvin liitetty. 4) Irrota kirjoitin verkosta, kytke se takaisin ja suorita testi uudelleen. Jos virheitä esiintyy vieläkin, ota yhteys HP:n asiakastukeen.

3) Om kopiatorn/skannern inte identifierades kontrollerar du att kopiator/skannerkabeln är<br>ordentligt ansluten. 4) Koppla ur skrivaren, koppla in den igen och gör om testet. Om felet kvarstår ska du kontakta HP:s kundtjänst.

3) Kopyalayıcı/tarayıcı tanınmadıysa kópyaláyici/tarayicinin sikica bağlı olup kopuation denetleyin. 4) Yazıcının elektrik<br>bağlantısını kesin, yeniden bağlayın ve<br>sınamayı yineleyin. Hata giderilemiyorsa, HP Müşteri Desteği'ni arayın.

3) Якщо копір/сканер нерозпізнаний, пересвідчіться у надійності підключення кабелю<br>копіра/сканера. 4) Відключіть кабель принтера, підключіть його знову та повторіть тест. Якщо помилки залишаються, зв'яжіться зі службою<br>підтримки споживачів компанії HP.

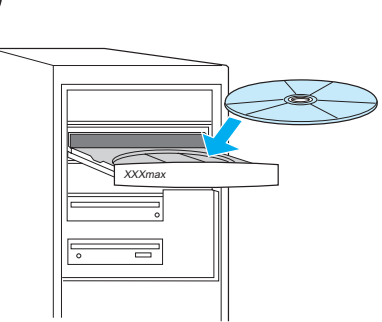

Install the printer software. Choose and install the appropriate CD for your software installation. Use CD #1 for Windows or CD #2 for Macintosh.

#### Инсталиране на принтерския софтуер.

Изберете и инсталирайте софтуера от подходящия за вашия компютър компактдиск. Изберете компактдиск №1 за Windows и компактдиск Nº2 за Macintosh.

Installeerige printeri tarkvara. Valige oma tarkvara installeerimiseks sobiv laserketas ja installeerige see. Kasutage Windowsi puhul laserketast 1 ja Macintoshi puhul laserketast 2.

Instalējiet printera programmatūru.<br>Izvēlieties un instalējiet jūsu sistēmai atbilstošu programmatūras instalēšanai. Izmantojiet CD #1 Windows videi vai CD#2 Macintosh datoriem.

Įdiekite spausdintuvo programinę įrangą. Pasirinkite ir įdėkite kompaktinį diską, tinkantį reikalingos programinės įrangos įdiegimui. 1 kompaktinį diską naudokite Windows, o 2 kompaktinį diską - Macintosh aplinkai.

Принтердің программалық жабдықтауын инсталляцияланыз. Сіздің жүйенізге сәйкес келетін программалық жабдықтауды инсталляциялау<br>үшін компакт-дискіні таңдап алып, қойыңыз. Windows үшін N1 компакт-дискіні және Macintosh үшін N2 компакт-дискіні пайдаланыңыз.

Installer skriverprogramvaren. Velg og installer CD-en med programvaren som du vil<br>installere. Bruk CD #1 for Windows eller CD #2 for Macintosh.

Установить программное обеспечение<br>принтера. Выбрать и вставить в дисковод соответствующий компакт-диск для установки программного обеспечения. Компакт-диск N21<br>предназначен для Windows, а диск N22 - для компьютеров Macintosh.

Asenna kirjoitinohjelmisto. Valitse oikea CD-levy ohjelmiston asennusta varten.<br>Käytä CD-levyä 1 Windowsissa ja CD-levyä 2 Macintoshissa.

Installera skrivarens programvara. Ta fram och installera den CD som behövs för programvaruinstallationen. Använd CD 1 för<br>Windows eller CD 2 för Macintosh.

Yazıcı yazılımıni yükleme. Yazılım yüklemeniz için uygun olan CD'yi seçin ve takın. Windows için 1.CD'yi, Macintosh için 2.CD'yi kullanın.

Інсталюйте програмне забезпечення принтера. Для інсталяції програмного забезпечення виберіть та встановіть відповідний компакт-диск. Використайте CD №1 для Windows або CD №2 для Macintosh.

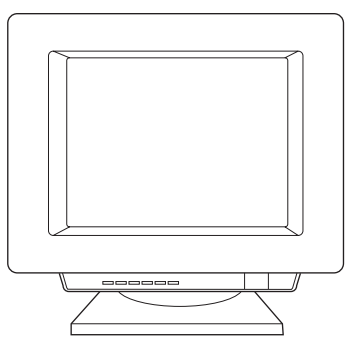

1) Select Install from the autorun screen. If autorun does not occur, select Start, select **Run**, and type x: setup (where x is the letter of your CD-ROM drive).

1) Изберете Install (Инсталиране) от прозореца за автоматично стартиране. Ако програмата не се стартира автоматично, изберете Start (Старт), изберете Run (Стартиране) и напишете x: setup (където хе буквата на на вашето CD-ROM устройство).

1) Valige aknast Autorun (automaatne käivitamine) Install. Kui installeerimine automaatselt ei käivitu, valige Start (alustada) ja Run (käivitada) ning trükkige x: setup (kus x on teie arvuti laserkettadraivi täht).

1) Izvēlieties Install no automātiskās palaišanas ekrāna. Ja automātiskā palaišana<br>nenotiek, izvēlieties Start, izvēlieties Run, un uzrakstiet x:\setup (kur x ir jūsu CD-ROM iekārtas burts).

1) Autorun (vykdyti automatiškai) ekrane pasirinkite Install (idiegti). Jeigu autorun (vykdyti automatiškai) nepasirodo, pasirinkite Start (pradėti), pasirinkite Run (vykdyti) ir įrašykite x: setup (kur x yra jūsų kompaktinio disko pastoviosios atminties kaupiklio raidė).

1) Автоматты түрде іске қосылған экранда Install тандап алыңыз. Егер автоматты іске қосылу болмаса, Start таңдап алыңыз, содан соң Run таңдап алыңыз. x:\setup (мұнда x -Сіздің CD-ROM-ның логикалық аты) басыңыз.

1) Velg Installer fra skjermen autorun. Hvis autorun ikke aktiveres, velger du Start og<br>deretter Run, og skriver x:lsetup (hvor x er bokstaven som representerer CD-ROM-stasjonen.)

1) В появляющемся после автоматической<br>загрузки установщика окне выбрать пункт Установить. Если программа для установки не загрузилась автоматически, открыть меню Пуск,<br>выбрать пункт Выполнить и ввести строку x:csetup (x - буква, соответствующая обозначению дисковода для компакт-диска).

1) Valitse automaattisesti avautuvasta ikkunasta Asenna. Jos asennusikkuna ei avaudu automaattisesti, valitse Käynnistä, sitten Suorita ja kirjoita x: setup (jossa x on CD-ROM-asemasi kirjain).

1) Välj Installera. Om skivan inte startar automatiskt väljer du Kör på Start-menyn och<br>skriver x: setup (där x är CD-ROM-läsarens enhetsbokstav).

1) Autorun ekranından Install (Yükle) seçeneğini seçin. Otomatik çalıştırma<br>gerçekleştirilemezse, **Başlat** ve **Çalıştır**'ı<br>seçin ve x:lsetup (x, CD-ROM sürücünüzün harfidir) yazın.

1) Виберіть команду Інсталювати у діалоговому *HERO MATHHOTO SANGERY CRED ARTIONATHHOTO SANGERY CRED SANGERY CRED SANGERY CRED SANGERY CRED SANGERY CRED SANGERY CRED SANGERY CRED SANGERY CRED SANGERY CREDIT SANGERY CREDIT SANGERY CREDIT SANGERY CREDIT SANGERY CREDIT* дисководу для компакт-дисків).

Suomi

Svenska

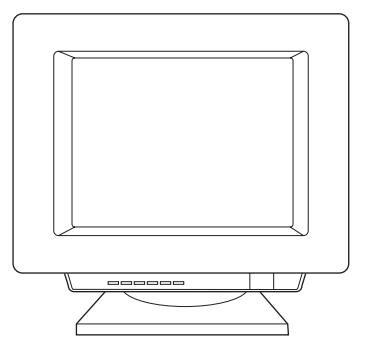

2) Follow the instructions on the screen. Click **Finish** to complete the installation. 3) After the installation is complete, connect the I/O cable to the computer and reboot the computer.

2) Следвайте инструкциите от екрана.<br>Кликнете върху **Finish** (Край) за да приключите с инсталирането. 3) След като свършите с инсталирането, свържете I/O кабела към компютъра и го рестартирайте.

2) Järgige ekraanile ilmuvaid juhiseid. Installeerimise lõpuleviimiseks klõpsake **Finish**. 3) Kui installeerimine on valmis, ühendage sisend-väljundkaabel arvutiga ja käivitage arvuti uuesti.

2) Sekojiet norādījumiem uz ekrāna. Noklikšķiniet **Finish**, lai pabeigtu instalāciju. 3) Pēc instalācijas pabeigšanas pievienojiet I/O kabeli datoram un pārlādējiet datoru.

2) Vykdykite ekrane pateikiamas instrukcijas. Spragtelėkite **Finish (baigti)** užbaigti įdiegimą. 3) Pabaigus įdiegimą prijunkite Įvedimo/ išvedimo kabelį prie kompiuterio ir perkraukite kompiuterį.

2) Экрандағы нұсқауларға сүйеніңіз. Инсталляцияны<br>аяқтау үшін **Finish** шертіңіз. 3) Инсталляция аяқталғаннан кейін енгізу-шығару кабелін<br>компьютерге қосыңыз да, компьютерді кайта жүктеніз

2) Følg instruksjonene på skjermen. Klikk på **Fullfør** for å fullføre installasjonen. 3) Når installasjonen er fullført, kopler du I/U-kabelen til datamaskinen, og starter datamaskinen på nytt.

2) Выполнить установку в соответствии с  $E<sub>f</sub>$  Венголимы установку в осотвототели с завершения установки следует нажать кнопку<br>**Готово**. 3) После завершения установки подключить соединительный кабель к компьютеру и перезагрузить компьютер.

2) Seuraa näyttöön tulevia ohjeita. Päätä asennus napsauttamalla **Valmis**-painiketta. 3) Kun asennus on valmis, liitä I/O-kaapeli tietokoneeseen ja käynnistä tietokone uudelleen.

2) Följ instruktionerna på skärmen. Klicka på **Slutför** för att färdigställa installationen. 3) När installationen är slutförd ansluter du I/O-kabeln till datorn och startar om den.

2) Ekrandaki yönergeleri izleyin. Yüklemeyi tamamlamak için **Finish (Son)**'i tıklatın. 3) Yükleme tamamlandıktan sonra, G/Ç kablosunu bilgisayara bağlayın ve bilgisayarı yeniden başlatın.

2) Дотримуйтесь інструкцій на екрані. Для - <sub>3</sub>авершення інсталяції клацніть на кнопці **Finish**<br>(Завершення інсталяції клацніть на кнопці **Finish** під'єднайте кабель вводу-виводу до комп'ютера і перезавантажте комп'ютер.

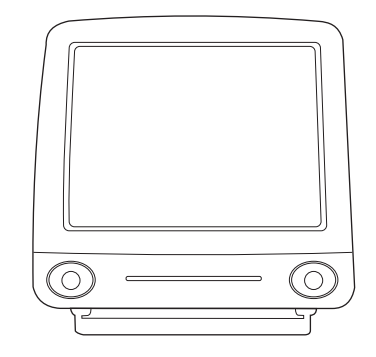

**Installing on Macintosh (USB).** 1) Connect the I/O cable to the computer. 2) Insert the CD-ROM. 3) Select a language. 4) Click **Install,** and follow the screen instructions. 5) When the installation is complete, restart the computer.

### **Инсталиране на Macintosh (USB).**

1) Свържете I/O кабела към компютъра. Tocтавете компактдиска. 3) Изберете език. 4) Кликнете върху Install (Инсталиране) и следвайте инструкциите от екрана. 5) Когато свършите с инсталирането, рестартирайте компютъра.

#### **Installeerimine Macintoshil (USB).**

1) Ühendage sisend/väljundkaabel arvutiga. 2) Pange laserketas arvutisse. 3) Valige keel. 4) Klõpsake **Install** (installeerimine) ja järgige ekraanile ilmuvaid juhiseid. 5) Kui installeerimine on valmis, käivitage arvuti uuesti.

**Instalacija uz Macintosh (USB).** 1) Pievienojiet I/O kabeli datoram. 2) Ielieciet CD-ROM disku. 3) Izvelieties valodu. 4) Noklikškiniet **Install** un sekojiet noradijumiem uz ekrana. 5) Kad instalācija ir pabeigta, pārstartējiet datoru.

**Įdiegimas Macintosh aplinkoje (USB).** 1) Prijunkite įvesties/išvesties kabelį prie kompiuterio. 2) Įdėkite kompaktinį diską. 3) Pasirinkite kalbą. 4) Spragtelėkite **Install (įdiegti)** ir vykdykite ekrane pateikiamas instrukcijas. 5) Pabaigus įdiegimą pakartotinai įjunkite kompiuterį.

**Macintosh (USB)-қа инсталляциялау.**<br>1) Компьютерге енгізу-шығару кабелін қосыңыз. 2) Компакт-дискіні салыңыз. 3) Тілді таңдап алыңыз.<br>4) **Install** шертіңіз де, экрандағы нұсқауларға суйеніңіз. 5) Инсталляция аяқталғаннан кейін компьютерді қайта жүктеңіз.

#### **Installere på Macintosh (USB).**

1) Kople I/U-kabelen til datamaskinen. 2) Legg i CD-ROM-platen. 3) Velg et språk. 4) Klikk på **Installer** og følg instruksjonene på skjermen. 5) Når installasjonen er fullført, starter du datamaskinen på nytt.

**Установка на компьютер Macintosh (USB).** 1) Подключить соединительный кабель к<br>компьютеру. 2) Вставить компакт-диск. 3) Выбрать<br>язык для установки. 4) Нажать кнопку **Установить** и выполнить установку в соответствии с указаниями, появляющимися на экране. 5) После<br>завершения установки перезагрузить компьютер.

**Asentaminen Macintoshiin (USB).** 1) Kytke I/Okaapeli tietokoneeseen. 2) Aseta CD-ROM-levy asemaan. 3) Valitse kieli. 4) Osoita **Asenna** ja seuraa näyttöön tulevia ohjeita. 5) Kun asennus on valmis, käynnistä tietokone uudelleen.

**Installation på Macintosh (USB).** 1) Anslut gränssnittskabeln till datorn. 2) Sätt i CD-ROMskivan. 3) Välj ett språk. 4) Klicka på **Installera** och följ instruktionerna på skärmen. 5) Starta om datorn när installationen är klar.

#### **Macintosh'a Yükleme (USB).**

1) G/Ç kablosunu bilgisayara bağlayın.<br>2) CD-ROM'u yerleştirin. 3) Bir dil seçin.<br>4) **Install** (Yükle) seçeneğini tıklatın ve ekran<br>yönergelerini izleyin. 5) Yükleme tamamlandıktan<br>sonra, bilgisayarı yeniden başlatın.

**Инсталяція на комп'ютерах Macintosh (USB).** 1) Під'єднайте кабель вводу-виводу до<br>комп'ютера. 2) Вставте компакт-диск у дисковод. 3) Виберіть потрібну мову. 4) Клацніть на кнопці **Install** (Інсталяція) і дотримуйтесь вказівок на<br>екрані. 5) Після завершення інсталяції перезавантажте комп'ютер.

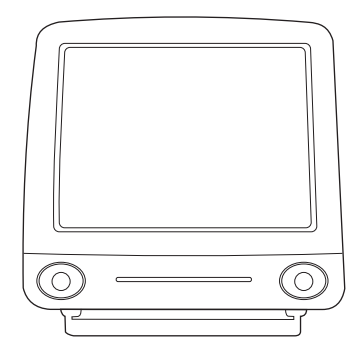

6) Click **Next** when the setup assistant starts. 7) Under **Select Device**, choose **USB**, and select **HP LaserJet 1220**. 8) Click **Next**. 9) Follow the screen instructions, then click **Go Ahead**.

6) Когато помощникът за настройка се активира, кликнете върху **Next** (Следваща стъпка). 7) От **Select Device** (Избор на устройство),<br>изберете **USB** и после **HP LaserJet 1220**.<br>8) Кликнете върху **Next** (Следваща стъпка). 9) Следвайте инструкциите от екрана и после<br>кликнете върху **Go Ahead** (Започни).

6) Kui käivitub häälestamisabiline, klõpsake **Next** (järgmine). 7) **Select Device** (valida seade) alt valige **USB** ja valige **HP LaserJet 1220**. 8) Klõpsake **Next**. 9) Järgige ekraanile ilmuvaid juhiseid ja klõpsake siis **Go Ahead** (jätkata).

6) Kad tiek aktivizēta uzstādīšanas palīgprogramma, noklikšķiniet **Next**. 7) Zem **Select Device** izvēlieties **USB,** pēc 9) Sekojiet norādījumiem uz ekrāna, pēc tam noklikšķiniet **Go Ahead**.

6) Spragtelėkite **Next (toliau)** ir įsijungs parengties pagalba. 7) Po **Select Device** (išsirinkite prietaisą), pasirinkite **USB** ir išsirinkite **HP LaserJet 1220**. 8) Spragtelėkite **Next (toliau)**. 9) Sekite instrukcijas, esančias ekrane ir tada spragtelėkite **Go Ahead (pirmyn)**.

6) Орнату жетекшісі іске қосылған кезде **Next** øåðò³œ³ç. 7) **Select Dev³ce** àñòûíäà **USB**, ñ содан соң **HP LaserJet 1220** тандап алыңыз. 8) **Next** шертіңіз. 9) Экрандағы нұсқауларға сүйеніңіз, содан соң **Go Ahead** шертіңіз.

6) Klikk på **Neste** når oppsettassistenten starter. 7) I **Velg enhet** velger du **USB** og markerer **HP LaserJet 1220**. 8) Klikk på **Neste**. 9) Følg instruksjonene på skjermen, og klikk deretter på **Sett i gang** (Go Ahead).

6) После запуска мастера установки нажать кнопку<br>**Дале**е. 7) В разделе **Выбор устройства** выбрать<br>**USB**, а затем **HP LaserJet 1220**. 8) Нажать кнопку<br>**Далее**. 9) Выполнить указания, появляющиеся на далос: су Выполнить указании, попытнощиеся<br>экране, а затем нажать кнопку **Продолжить**.

6) Osoita **Seuraava**, kun Setup assistant käynnistyy. 7) 7) Kohdassa **Valitse laite** valitse **USB** ja sitten **HP LaserJet 1220**. 8) Osoita **Seuraava**. 9) Seuraa näytön ohjeita ja osoita sitten **Jatka**.

6) Klicka på **Nästa** när installationsassistenten startar. 7) 7) Välj **USB** under **Välj enhet** och markera **HP LaserJet 1220**. 8) Klicka på Nästa. 9) Följ instruktionerna på skärmen och klicka sedan på **Slutför**.

6) Kur yardımcısı başladığında, **Next'i** (İleri) tıklatın. 7) **Aygıt Seç** altında, **USB**'yi ve **HP LaserJet 1220**'ü seçin. 8) **Next'i** (İleri) tıklatın. 9) Ekran yönergelerini izleyin, sonra da **Go Ahead'i** (Devam Et) tıklatın.

6) Коли запуститься помічник з інсталяції, клацніть на кнопці **Next** (Далі). 7) У розділі Select Device<br>(Виберіть пристрій) виберіть USB і HP LaserJet<br>1220. 8) Натисніть Next (Далі). 9) Виконавши вказівки на екрані, натисніть **Go Ahead** (Вперед).

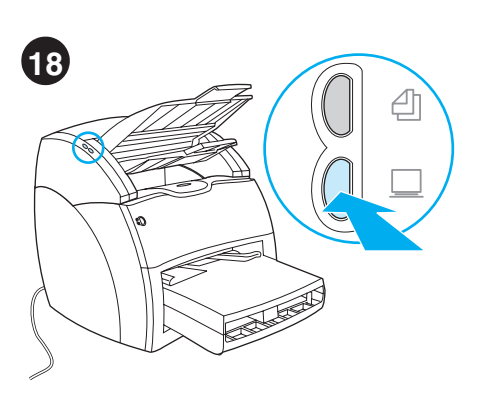

Test the scanner. Place a document in the copier/scanner input tray, and press the Scan button. The HP LaserJet Director appears on your screen.

**Тестване на скенера.** Поставете документ<br>във входната тава на копир/скенера и<br>натиснете бутона Scan (Сканиране). На<br>екрана ви се появява HP LaserJet Director.

### Proovige skanneriga skaneerida.

Pange dokument koopiamasina/skanneri sisestussalve ja vajutage skaneerimisnuppu<br>Scan. Ekraanile ilmub HP LaserJet Director.

Pärbaudiet skeneri. levietojiet dokumentu kopētāja/skenera ievades paliktnī un nospiediet Scan pogu. HP LaserJet Director parādās jūsu ekrānā.

Išbandykite skenerį. Į kopijavimo įrenginio/ skenerio įvedimo dėklą įdėkite dokumentą ir paspauskite Scan (skenuoti) mygtuką. Ekrane pasirodo HP LaserJet Director.

Сканерді тексеріңіз. Кез келген құжатты көшіру/сканерлеудің кірістік науасына салыңыз да, батырманы басыңыз Scan. Сіздің экраныңызда "HP LaserJet Director" пайда болалы.

Kontroller skanneren. Legg et dokument i papirskuffen til kopimaskinen/skanneren og trykk på Skanne-knappen. HP LaserJet Dirigent vises på skjermen.

Проверить работу сканера. Поместить документ в приемный лоток копировально-сканирующего устройства и нажать кнопку Сканировать. На экране компьютера должно появиться окно программы «Директор HP LaserJet».

Testaa skanneri. Aseta asiakirja kopiokoneen/<br>skannerin syöttölokeroon ja paina Skannaapainiketta. Näytölle tulee HP LaserJet Director.

Testa skannern. Placera ett dokument i kopiatorn/skannerns inmatningslucka och tryck på knappen Skanna. HP LaserJet Director visas på skärmen.

Tarayıcıyı sınayın. Kopyalayıcı/tarayıcıya<br>bir belge yerleştirin ve Scan (Tara) düğmesine basın. HP LaserJet Yöneticisi ekranınızda belirir.

Перевірте сканер. Помістіть документ у вхідний лоток копіра/скнера та натисніть кнопку<br>Сканувати. На екрані з'явиться діалогове вікно HP LaserJet Director.

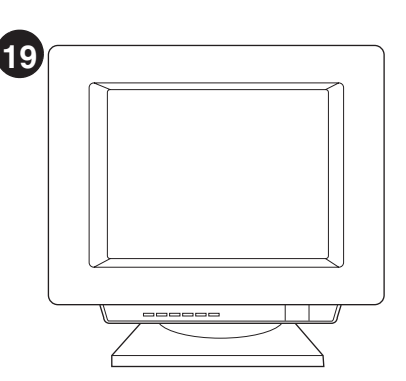

Click Scan, then select your printer from the<br>Destination field. Click OK. The document should feed into the copier/scanner. The copy should appear in the printer output bin.

Кликнете върху Scan (Сканиране), после изберете вашия принтер от полето Destination. Кликнете върху ОК. Документът трябва да се поеме от копир/скенера. Копието трябва да се появи в изходната тава на принтера.

Klõpsake Scan (skaneerida) ja valige väljalt Destination (sihtkoht) oma printer. Klõpsake OK. Dokument peaks sisenema koopiamasinasse/skannerisse. Koopia peaks väljuma printeri väljastussalve.

Noklikšķiniet Scan, pēc tam izvēlieties Jūsu<br>printeri Destination (adresāta) laukā.<br>Noklikšķiniet OK. Dokumentam ir jāieiet kopētājā/skenerī. Kopijai ir jāparādās uz printera izvades uztvērēja.

Spragtelėkite Scan (skenuok) ir tada Destination (tikslas) lauke pasirinkite savo spausdintuvą. Spragtelėkite OK. Dokumentas<br>turėtų įslinkti į kopijavimo įrenginį/skenerį. Kopija turėtų atsirasti spausdintuvo išvedimo stalčiuje.

**Scan** батырмасын шертіңіз, содан соң Destination өрісінде өз принтеріңізді таңдап алыңыз. ОК шертіңіз. Бұл құжат көшірү/ сканерлеудің ішіне қарай тартылуы тиіс. Принтердің шығыс науасында көшірме пайда болуы тиіс.

Klikk på Skanne og marker skriveren din i destinasjonsfeltet. Klikk på OK. Dokumentet bør nå mates inn i kopimaskinen/skanneren. Kopien skal finnes i skriverens utskuff.

Нажать кнопку Сканировать, чтобы проверить намы и мони у окажне назначений принтера.<br>Работу указанного в разделе назначений принтера.<br>Нажать кнопку ОК. Копировально-сканирующее<br>устройство должно захватить документ из лотка.<br>Копия документа должна появиться в прием лотке принтера.

Klicka på Skanna och välj skrivaren i fältet Mål.<br>Napsauta OK-painiketta. Asiakirjan tulisi syöttyä kopiokoneeseen/skanneriin. Kopion tulisi ilmestyä kirjoittimen tulostuslokeroon.

Klicka på Skanna och välj din skrivare i fältet Mål. Klicka på OK. Dokumentet ska nu matas in i kopiatorn/skannern. Kopian ska hamna i utmatningsfacket.

Tara'yı tıklatın ve sonra Hedef alanından yazıcınızı seçin. OK (Tamam)'i tıklatın. Belgenin kopyalayici/tarayıcıya girmesi gerekir. Belgenin kopyasının, yazıcının çıktı selesinde görünmesi gerekir.

Клацніть на кнопці Scan (Сканувати), потім виберіть свій принтер в полі Destination (Пристрій<br>призначення). Клацніть на кнопці ОК. Документ повинен завантажитись в копір/сканер. Копія повинна потрапити у вихідний відсік принтера.

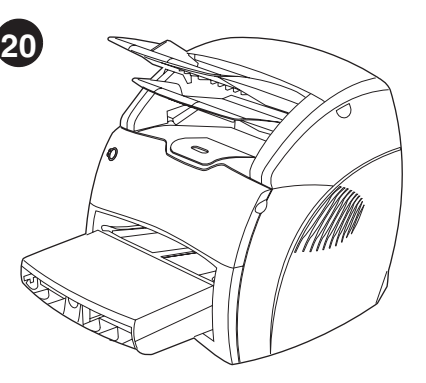

Congratulations! Your HP LaserJet 1220 product is ready to use. If you had any product is the two the troubleshooting chapters in the electronic user guide or call 1-208-323-2551.

Поздравления! Вашият HP LaserJet 1220 е готов за употреба. Ако сте срещнали проблеми, обърнете се към главите за отстраняване на неизправности на електронното ръководство за потребителя<br>или позвънете на 1-208-323-2551.

Palju õnne! Teie HP LaserJet 1220 printer on kasutamiseks valmis. Kui tekkis probleeme, vt elektroonilise kasutusjuhendi veaotsingu-<br>peatükke või helistage 1-208-323-2551.

Apsveicam! Jūsu HP LaserJet 1220 iekārta ir gatava lietošanai. Ja jums ir kādas problēmas, skatieties diagnostikas nodaļās elektroniskajā rokasgrāmatā vai zvaniet 1-208-323-2551.

Sveikiname! Jūsų HP LaserJet 1220 produktas yra paruoštas naudojimui. Jeigu turėjote problemų, pasižiūrėkite nesklandumų pašalinimo skyrius elektronikos vartotojo vadove arba skambinkite tel. 1-208-323-2551.

**Құттықтаймыз!** Сіздің HP LaserJet 1220<br>пайдалануға дайын. Егер Сізде қандай да болмасын<br>проблема туындайтын болса, оны шешу үшін пайдаланушының басшылыққа алатын 

Gratulerer! Du kan begynne å bruke ditt HP LaserJet 1220-produkt. Hvis du hadde problemer, kan du lese kapitlene om feilsøking i den elektroniske brukerhåndboken, eller ringe 1-208-323-2551.

Поздравляем! Устройство HP LaserJet 1220 готово к работе. В случае возникновения ошибок в ходе установки следует ознакомиться с разделами<br>руководства для пользователя, посвященными поиску и устранению неисправностей, или позвонить по телефону 1-208-323-2551.

Onnittelumme! HP LaserJet 1220 -tuote on<br>valmis käytettäväksi. Jos kohtasit ongelmia, katso on-line-oppaan vianmäärityslukuja tai soita numeroon 1-208-323-2551.

Gratulerar! Din HP LaserJet 1220-produkt är klar att använda. Om du har haft problem kan du titta i felsökningskapitlen i den elektroniska användarhandboken eller kontakta HP 1-208-323-2551.

Tebrikler! HP LaserJet 1220 kullanıma hazırdır. Sorunla karşılaştıysanız, elektronik kullanıcı kılavuzundaki sorun giderme bölümlerine bakın veya 1-208-323-2551'i arayın.

Вітаємо! Ваш пристрій HP LaserJet 1220 готовий ло використання. У випадку виникнення будь-яких<br>проблем зверніться до розділів у електронному<br>посібнику користувача, присвячених усуненню несправностей, або подзвоніть по телефону<br>1-208-323-2551.

Norsk

Suomi

Svenska

Engli

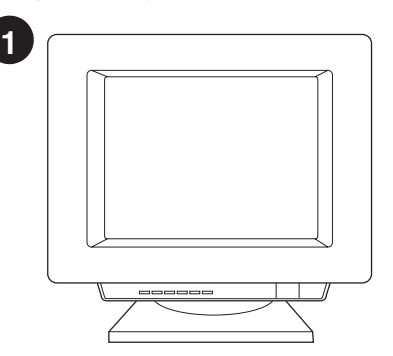

**Installing on Windows 98 and Millennium (USB).** 1) Quit all programs. 2) In the Add New Hardware wizard, click **Next**. 3) Select **Search for the best driver for your device (recommended)**, and click **Next**.

**Инсталиране под Windows 98 и Millennium (USB).**<br>1) Затворете всички програми, 2) Във вълшебника Add New Hardware (Добавяне на нов хардуер) кликнете върху<br>**Next** (Следваща стъпка). 3) Изберете **Search for the best**<br>driver for your device (recommended) (Търсене на<br>се)) и кликнете върху **Next** (Следваща стъпка).

**Installeerimine süsteemides Windows 98 ja Millennium (USB).** 1) Väljuge kõigist programmidest.<br>2) Viisardis Add New Hardware (uue riistvara lisamine) klõpsake **Next** (järgmine). 3) Valige **Search for the best driver for your device (recommended)** (valida selle seadme jaoks parim draiver (soovitatav)) ja klõpsake **Next**.

**Instalēšana uz Windows 98 un Millenium (USB).** 1) Aizveriet visas programmas. 2) Add New Hardware (pievienot jaunu aparatūru) vednī noklikšķiniet **Next**. 3) Izvēlieties **Search for the best driver for your device (recommended**) (meklēt piemērotāko draiveri jūsu iekārtai (ieteicams)) un noklikšķiniet **Next**.

|diegimas Windows 98 ir Millennium (USB) aplinkoje.<br>|1) Uždarykite visas programas. 2) Pagalbinėje priemonėje<br>Add New Hardware (idėk naują aparatinę įrangą) spragtelėkite<br>Next (toliau). 3) Pasirinkite Search for the best d

Windows 98 бен Millennium-ға (USB) **инсталляциялау.** 1) Барлық программаларды<br>жабыңыз. 2) Add New Hardware жетекшісін **Next** шертіңіз. 3) **Search for the best driver for your**<br>**device (recommended)** таңдаңыз да, **Next** шертіңіз.

**Installere på Windows 98 og Millennium (USB).** 1) Avslutt alle programmer. 2) Klikk på **Neste** i Veiviser for maskinvareinstallasjon. 3) Velg **Søk etter en passende driver for enheten (anbefales)** og klikk deretter på **Neste**.

**Установка в среде Windows 98 и Millennium** (USB). 1) Закрыть все программы. 2) Открыв<br>мастер установки оборудования, нажать кнопку<br>**Лалее**. 3) Выбрать режим автоматического поиска (рекомендуемый режим) и нажать кнопку **Далее**.

**Asentaminen Windows 98- ja Millennium**<br>**-järjestelmiin (USB).** 1) Sulje kaikki ohjelmat.<br>2) Napsauta ohjatussa uuden laitteen asennuksessa **Seuraava**-painiketta. 3) Valitse **Search for the best driver for your device (Recommended) (Etsi laitteelle sopiva ohjain, suositellaan)** ja napsauta **Seuraava** -painiketta.

**Installation för Windows 98 och Millennium (USB).** 1) Stäng av alla program. 2) Klicka på **Nästa** i guiden Lägg till ny hårdvara. 3) Markera **Sök efter den bästa drivrutinen för enheten (rekommenderas)** och klicka på **Nästa**.

**Windows 98 ve Millennium (USB) sürümlerine yükleme.** 1) Tüm programlardan çıkın. 2) Yeni Donanım Ekle sihirbazında, **Ileri**'yi tıklatın. 3) **Aygıtınız için en iyi sürücüyü seçin (önerilir)** seçeneğini ve **İleri**'yi tıklatın.

**Інсталяція в системах Windows 98 та Millennium<br>(USB). 1) Завершіть усі програми. 2) У діалоговому е**ікні майстра Встановлення нового обладнання<br>клацніть на кнопці **Next** (Далі). 3) Виберіть **Search for the best driver for your device (recommended)** (Шукати найкращий драйвер для пристрою<sup>1</sup>)<br>(рекомендується)) і клацніть на кнопці **Next** (Далі).

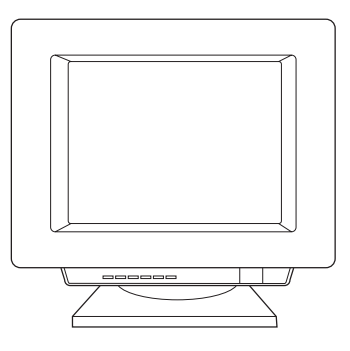

4) Select **Specify a location**, then type *x:\98USB\* (where *x* is the letter of your CD-ROM drive). 5) Follow the instructions on your screen.

4) Отметнете Specify a location (Посочете местоположение), после напишете *х:\98USB\*<br>(където *х* е буквата на на вашето CD-ROM -8). 5) +8 - 
.

4) Märkige ära **Specify a location** (näidata asukoht) ja trükkige *x:\98USB\* (kus *x* on teie arvuti laserkettadraivi täht). 5) Järgige ekraanile ilmuvaid juhiseid.

4) Iezīmējiet **Specify a location (norādīt atrašanās vietu)**, tad ierakstiet *x:\98USB\*  (kur *x* ir jūsu CD-ROM iekārtas burts). 5) Sekojiet norādījumiem uz ekrāna.

4) Patikrinkite **Specify a location (nurodykite vietą)**, tada įrašykite *x:\98USB\* (kur *x* yra jūsų kompaktinio disko pastoviosios atminties kaupiklio raidė). 5) Vykdykite ekrane pateikiamas instrukcijas.

4) Тексеріңіз **Specify a location**, содан соң *x:\98USB*\ (мұнда *x* - Сіздің CD-ROM-ның логикалық аты). 5) Экрандағы нұсқауларға суйенініз.

4) Kryss av for **Angi plassering** og skriv *x:\98USB\* (hvor *x* er bokstaven som representerer CD-ROM-stasjonen.) 5) Følg instruksjonene på skjermen.

4) Открыть диалоговое окно **Расположение**<br>**файлов**, а затем ввести *x*:\98USB\(*x* – буква,<br>соответствующая обозначению дисковода для (-). 5) = 5 -
- -/( 
 :
.

4) Valitse **Specify a location (Määritetty sijainti)** ja kirjoita *x:\98USB\* (jossa *x* on CD-ROM-asemasi kirjain). 5) Seuraa näyttöön tulevia ohjeita.

4) Markera **Ange sökväg** och skriv in *x:\98USB\* (där *x* är CD-ROM-läsarens enhetsbokstav). 5) Följ instruktionerna på skärmen.

4) **Konum belirle**'yi seçin ve *x:\98USB\* yazın (*x*, CD-ROM sürücünüzün harfidir).

5) Ekranınızdaki yönergeleri izleyin.

4) Встановіть галочку біля **Specify a location**<br>(Вказати розташування), потім введіть *х:\98USB*\ (де *x* – літера вашого дисководу для<br>компакт-дисків). 5) Дотримуйтесь інструкцій на екрані

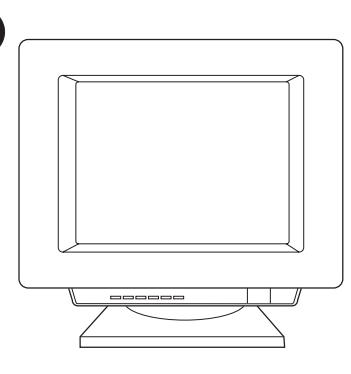

**2**

**Installing on Windows 2000 (USB).** 1) Quit all programs. 2) In the Found New Hardware wizard, click **Next**. 3) Select **Search for a suitable driver for my device (recommended)**, and click **Next**.

**Инсталиране под Windows 2000 (USB).** 1) Затворете<br>всички програми. 2) Във вълшебника Found New Hardware (Открит нов хардуер) кликнете върху **Next<br>(Следваща стъпка). 3) Изберете Search for a suitable<br><b>driver for my device (recommended)** (Търсене на<br>подходящ драйвър за моето устройство (препоръчва се)<br>и кликнете върх

**Installeerimine süsteemis Windows 2000 (USB).** 1) Väljuge kõigist programmidest. 2) Viisardis Found New Hardware (leitud uus riistvara) klõpsake **Next**. 3) Valige **Search for a suitable driver for my device (recommended)** (valida selle seadme jaoks parim draiver (soovitatav)) ja klõpsake **Next**.

**Instalēšana uz Windows 2000 (USB).** 1) Aizveriet visas programmas. 2) Found New Hardware (atrast jaunu aparatūru) vednī noklikšķiniet **Next**. 3) Izvēlieties **Search for a suitable driver for my device (recommended)** (meklēt piemērotu draiveri manai iekārtai (ieteicams)) un noklikšķiniet **Next**.

**Įdiegimas Windows 2000 (USB) aplinkoje.** 1) Uždarykite<br>visas programas. 2) Pagalbinėje priemonėje Found New<br>Hardware (įvesk naują aparatinę įrangą) spragtelėkite **Next**<br>(t**oliau**). 3) Pasirinkite **Search for the best driv device (recommended) (ieškokite geriausios tvarkyklės savo prietaisui (rekomenduotina))** ir spargtelėkite **Next (toliau)**.

**Windows 2000-ға (USB) инсталляциялау.**<br>1) Барлық программаларды жабыңыз. 2) Found New<br>Hardware жетекшісін **Next** шертіңіз. 3) **Search for a suitable driver for my device (recommended)**<br>таңдап алыңыз да, **Next** шертіңіз.

**Installere på Windows 2000 (USB).** 1) Avslutt alle programmer. 2) Klikk på **Neste** i Veiviser for funnet maskinvare. 3) Velg **Søk etter en passende driver for enheten (anbefales)** og klikk på **Neste**.

**Установка в среде Windows 2000 (USB).** - 1) Закрыть все программы. 2) В окне Обнаружено<br>новое оборудование нажать кнопку **Лалее**. повоо соорудованно нанале нистру данест<br>3) Выбрать режим автоматического поиска , ондектритетети и предлагательственность и предлагаете при предлагаете и предлагаете и предлагаете и предлагает<br>Секомендуемый режим) и нажать кнопку **Далее**.

**Asentaminen Windows 2000 -järjestelmään (USB).** 1) Sulje kaikki ohjelmat. 2) Napsauta ohjatun toiminnon Uusi laite löydetty -ikkunassa **Seuraava**-painiketta. 3) Valitse Etsi laitteelle sopiva ohjain. (Suositus) ja napsauta **Seuraava**-painiketta.

**Installation för Windows 2000 (USB).** 1) Stäng av alla program. 2) Klicka på **Nästa** i guiden Ny maskinvara har hittats 3) Välj **Söka efter en lämplig drivrutin för enheten (rekommenderas)** och klicka på **Nästa**.

**Windows 2000'e yükleme (USB).** 1) Tüm<br>programlardan çıkın. 2) Yeni Donanım Bulundu sihirbazında, **Ileri**'yi tıklatın. 3) **Aygıtım için uygun bir sürücü seç (önerilir)** seçeneğini seçin ve **İleri**'yi tıklatın.

Інсталяція в системах Windows 2000 (USB). 1) Завершіть<br>усі програми. 2) У діалоговому вікні майстра Found New<br>Нагdware (Знайдене нове обладнання) клацніть на кнопці<br>Next (Далі). 3) Виберіть Search for a sultable driver fo

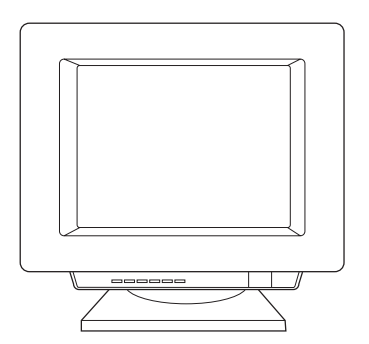

4) Select **Specify a location**. 5) Under **Copy manufacturer's files from**, type *x:\2k\* (where *x* is the letter of your CD-ROM drive), and click **OK**. 6) Click **Next**. 7) Follow the instructions on your screen.

4) Отметнете **Specify a location** (Посочете<br>местоположение). 5) Под **Сору manufacturer's**<br>**files from** (Копирай файловете на производителя<br>or), напишете x:\2k\ (където x e буквата на на<br>вашето CD-ROM устройство) и кликнет

4) Märkige ära **Specify a location**. 5) Valikus **Copy manufacturer's files from** (kopeerida tootja failid asukohast) trükkige *x:\2k\* (kus *x* on teie arvuti laserkettadraivi täht) ja klõpsake **OK**. 6) Klõpsake **Next**. 7) Järgige ekraanile ilmuvaid juhiseid.

4) lezīmējiet **Specify a location (norādīt atrašanās**<br>v**ietu**). 5) Zem C**opy manufacturer's files from**<br>(kopēt ražotāja failus no), ierakstiet *x*:l2ki (kur x ir jūsu<br>CD-ROM iekārtas burts) un noklikšķiniet **OK**.<br>6) Noklik

4) Patikrinkite **Specify a location (nurodykite vietą)**. 5) Po **Copy manufacturer's files from (kopijuok gamintojo failus iš)** įrašykite *x:\2k\* (kur *x* yra jūsų kompaktinio disko pastoviosios atminties kaupiklio raidė) ir spragtelėkite **OK**. 6) Spragtelėkite **Next (toliau)**. 7) Vykdykite ekrane pateikiamas instrukcijas.

4) Тексеріңіз **Specify a location**. 5) **Copy manufacturer's files from** астына x:\2k басыңыз (мұнда x - Сіздің CD-ROM-ның логикалық аты) және **OK** шертіңіз. 6) **Next** шертіңіз. 7) Экрандағы нұсқауларға сүйеніңіз.

4) Kryss av for **Angi plassering.** 5) I K**opier produsentens filer fra:** skriver du *x:\2k\* (hvor *x* er bokstaven som representerer CD-ROMstasjonen) og klikker på **OK**. 6) Klikk på **Neste**. 7) Følg instruksjonene på skjermen.

4) Открыть диалоговое окно Расположение **файлов**. 5) В поле **Копировать файлы с диск**а<br>ввести x:\2k\ (x – буква, соответствующая ввести *x*:\2k\ (*x –* буква, соответствующая<br>обозначению дисковода для компакт-диска) и<br>нажать кнопку **OK**. 6) Нажать кнопку **Далее**.<br>7) Продолжить установку в соответствии с -/( 
 :
.

4) Valitse **Määritä sijainti**. 5) Kirjoita kohtaan Kopioi valmistajan tiedostot kohteesta *x:\2k\* (jossa *x* on CD-ROM-asemasi kirjain) ja napsauta **OK**-painiketta. 6) Napsauta **Seuraava**-painiketta. 7) Seuraa näyttöön tulevia ohieita.

4) Markera **Ange sökväg**. 5) Skriv in *x:\2k\* (där *x* är CD-ROM-läsarens enhetsbokstav) under **Kopiera tillverkarens filer från** och klicka på **OK**. 6) Klicka på **Nästa**. 7) Följ instruktionerna på skärmen.

4) **Konum belirle**'yi seçin. 5) **Kopya üreticisinin dosyaları** altında, *x:\2k\* yazın (*x*, CD-ROM sürücünüzün harfidir) ve **Tamam**'ı tıklatın. 6) **Ileri**'yi tıklatın. 7) Ekranınızdaki yönergeleri izleyin.

4) Встановіть пропорець біля **Specify a location**<br>(Вказати розташування), 5) У розділі **Сору** m**anufacturer's files from** (Копіювати файли<br>виробника з) введіть *x*:\2k\ (де *x* – літера вашого лисковолу для компакт-дисків) та клацніть на кнопці ОК. 6) Клацніть на кнопці Next (Далі). 7) латримуйтесь інструкцій на екрані.

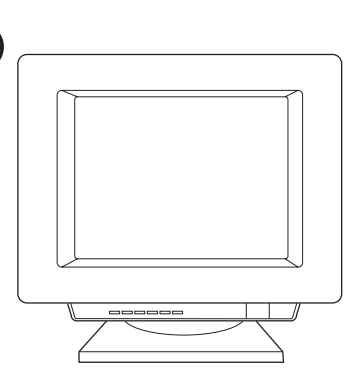

**3**

**Installing on Windows 9X and Millennium (Parallel).** 1) Quit all programs. 2) When the Install wizard appears, click **Next**.

Инсталиране под Windows 9X и Millennium **(Паралелно).** 1) Затворете всички програми. 2) Когато се появи вълшебникът Install (Инсталиране), кликнете върху **Next** (Следваща стъпка).

**Installeerimine süsteemides Windows 9X ja Millennium (paralleelkaabel).** 1) Väljuge kõigist programmidest. 2) Kui ilmub viisard Install, klõpsake **Next**.

**Instalēšana uz Windows 9X un Millenium (Paralēlajam portam).** 1) Aizveriet visas programmas. 2) Kad parādās Install vednis, noklikšķiniet uz **Next**.

**Įdiegimas Windows 9X ir Millennium (Parallel (lygiagretusis prievadas)) aplinkoje.** 1) Uždarykite visas programas.<br>2) Kai atsiranda pagalbinė priemonė Install (įdiegti), spargtelėkite **Next (toliau)**.

**Windows 9X және Millennium-ға** (параллель порт) инсталляциялау. 1) Барлық программаларды жабыңыз. 2) Install жетекшісі пайда болған кезде **Next** шертіңіз.

**Installere på Windows 9X og Millennium (Parallell).** 1) Avslutt alle programmer. 2) Klikk på **Neste** når installasjonsveiviseren vises.

**Установка в среде Windows 9X и Millennium (параллельный порт).** 1) A95 4((9. 2) 9 / ( - 
=5 
- .

**Asentaminen Windows 9x- ja Millennium -järjestelmiin (rinnakkaisliitäntä).** 1) Sulje kaikki ohjelmat. 2) Napsauta ohjatussa uuden laitteen asennuksessa **Seuraava**-painiketta.

**Installation för Windows 9X och Millennium (Parallell).** 1) Avsluta alla program. 2) När installationsguiden visas klickar du på **Nästa**.

**Windows 9X ve Millennium (USB) sürümlerine yükleme (paralel).** 1) Tüm programlardan çıkın. 2) Yükle sihirbazı görüntülendiğinde, **İleri**'yi tıklatın.

**Інсталяція в системах Windows 9X та Millennium (паралельний порт).** 1) Завершіть усі програми. 2) Коли з'явиться zianoroве вікно майстра Install (Установка) клацніть на кнопці Next (Далі).

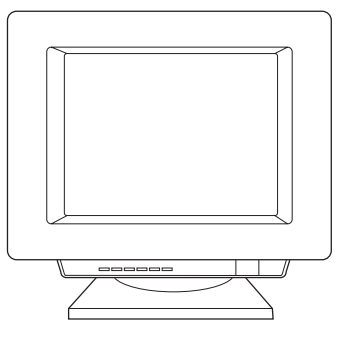

3) Type *x:* (where *x* is the letter of your CD-ROM drive). 4) Follow the instructions on your screen.

3) Напишете *х:* (където *х* е буквата на на вашето CD-ROM устройство). 4) Следвайте инструкциите от екрана.

3) Trükkige *x:* (kus *x* on teie arvuti laserkettadraivi täht). 4) Järgige ekraanile ilmuvaid juhiseid.

3) Ierakstiet *x:* (kur *x* ir jūsu CD-ROM iekārtas burts). 4) Sekojiet norādījumiem uz ekrāna.

3) Įrašykite *x:* (kur *x* yra jūsų kompaktinio disko pastoviosios atminties kaupiklio raidė). 4) Vykdykite ekrane pateikiamas instrukcijas.

3) Басыңыз *x:* (мұнда **x** - Сіздің CD-ROM-ның<br>логикалық аты). 4) Экрандағы нұсқауларға сүйеніңіз.

3) Skriv *x:* (hvor *x* er bokstaven som representerer CD-ROM-stasjonen.) 4) Følg instruksjonene på skjermen.

3) Ввести *х:* (*x* – буква, соответствующая .
 7  / (-). частно на продолжить установку в соответствии с инструкциями на экране.

3) Kirjoita *x:* (jossa *x* on CD-ROM-asemasi kirjain). 4) Seuraa näyttöön tulevia ohjeita.

3) Skriv in *x:* (där *x* är CD-ROM-läsarens enhetsbokstav). 4) Följ instruktionerna på skärmen.

3) *x:* yazın. (*x*, CD-ROM sürücünüzün harfidir). 4) Ekranınızdaki yönergeleri izleyin.

3) Введіть  $x$ :. (де  $x$  – літера вашого  $\mu$ исководу для компакт-дисків). 4) .<br>Лотримуйтесь інструкцій на ра́ні.

Ka<sub>3a</sub><sub>K</sub>

**Norsk**

**Русский**

**Suomi**

**Svenska**

Svenska

**Türkçe**

**Українська**

**English**

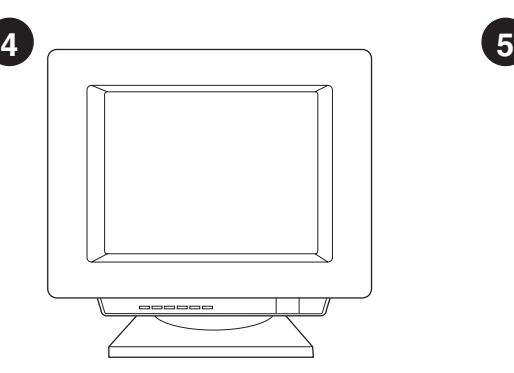

#### **Installing on Windows NT (Parallel).**

(Note: You must have administrator privileges) 1) When the Install wizard appears, click **Install Printer**. 2) Follow the instructions on your screen.

**Инсталиране под Windows NT (Паралелно).** (Бележка: Трябва да притежавате привилегията на<br>администратор) 1) Когато се появи вълшебникът Install (Инсталиране), кликнете върху **Install Printer**<br>(Инсталиране на принтера), 2) Следвайте инструкциите от екрана.

#### **Installeerimine süsteemis Windows NT**

**(paralleelkaabel).** (Märkus: Teil peavad olema halduri õigused) 1) Kui ilmub viisard Install, klõpsake **Install Printer**. 2) Järgige ekraanile ilmuvaid juhiseid.

#### **Instalēšana uz Windows NT (Paralēlajam**

**portam).** (Ņemiet vērā: Jums ir jābūt administratora tiesībām) 1) Kad parādās Install vednis, noklikšķiniet uz **Install Printer**. 2) Sekojiet norādījumiem uz ekrāna.

# **Įdiegimas Windows NT (Parallel (lygiagretusis**

prievadas) aplinkoje. (Pastaba: Jūs turite turėti<br>administratoriaus privilegijas) 1) Kai atsiranda<br>pagalbinė priemonė Install (įdiegti), spargtelėkite<br>Install Printer (įdiekite spausdintuvą). 2) Vykdykite ekrane pateikiamas instrukcijas.

#### Windows NT-<sub>Fe</sub> (параллель порт)

**инсталляциялау.** (Ескерту: Сізде әкімнің артықшылығы болуы тиіс) 1) Install жетекшісі пайда болған кезде **Install Printer** шертіңіз. 2) Экрандағы нұсқауларға сүйеніңіз.

#### **Installere på Windows NT (Parallell).**

(Merk: Du må ha administratorrettigheter.) 1) Klikk på **Installere skriver** når installasjonsveiviseren vises. 2) Følg instruksjonene på skjermen.

# **Установка в среде Windows NT (параллельный<br><b>порт).** (Примечание: Для установки необходимы<br>права администратора) 1) После открытия мастера .<br>установки нажать кнопку **Install Printer**.<br>2) Продолжить установку в соответствии с

инструкциями на экране.

# **Asentaminen Windows NT -järjestelmään**

**(rinnakkaisliitäntä).** (Huomautus: Sinulla on oltava järjestelmänvalvojan oikeudet) 1) Napsauta ohjatussa uuden laitteen asennuksessa **Asenna kirjoitin** -painiketta. 2) Seuraa näyttöön tulevia ohjeita.

# **Installation på Windows NT (Parallell).**

(Obs! Du måste ha administratörsbehörighet) 1) När installationsguiden visas klickar du på **Installera skrivare**. 2) Följ instruktionerna på skärmen.

### **Windows NT'ye yükleme (paralel).**

(Not: Yönetici ayrıcalıklarına sahip olmanız gerekir) 1) Yükle sihirbazı görüntülendiginde, **Yazıcıyı Yükle**'yi tıklatın. 2) Ekranınızdaki yönergeleri izleyin.

### **Інсталяція в системах Windows NT**

**(Паралельний порт).** (Примітка: Ви повинні мати трава адміністратора) 1) Коли з'явиться діалогове<br>вікно майстра Install (Установка), клацніть на кнопці **Install Printer** (Встановити принтер). 2) Дотримуйтесь інструкцій на екрані.

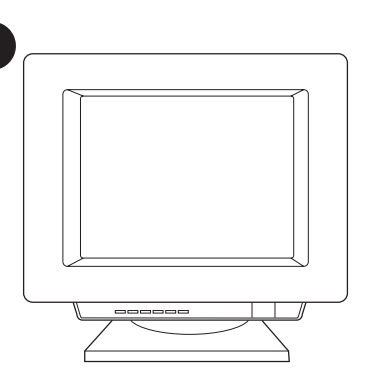

**Installing on Windows 2000 (Parallel).** 1) Quit all programs. 2) In the Found New Hardware wizard, click **Next**. 3) Select **Search for a suitable driver for my device (recommended)**, and click **Next**.

**Инсталиране под Windows 2000 (Паралелно).**<br>1) Затворете всички програми. 2) Във вълшебника Found<br>New Hardware (Открит нов хардуер) кликнете върху **Next**<br>(Следваша стъпка). 3) Изберете **Ѕеагсh for a suitable** driver for my device (recommended) (Търсене на<br>подходящ драйвър за моето устройство (препоръчва се))<br>и кликнете върху Next (Следваша стъпка).

**Installeerimine süsteemis Windows 2000 (paralleelkaabel).** 1) Väljuge kõigist programmidest.<br>2) Viisardis Found New Hardware (leitud uus riistvara) klõpsake **Next**. 3) Valige **Search for a suitable driver for my device (recommended)** (valida selle seadme jaoks parim draiver (soovitatav)) ja klõpsake **Next**.

**Instalēšana uz Windows 2000 (Paralēlajama portam).** 1) Aizveriet visas programmas. 2) Found New Hardware (atrast jaunu aparatūru) vednī noklikšķiniet **Next**. 3) Izvēlieties **Search for a suitable driver for my device (recommended)** (meklēt piemērotu draiveri manai iekārtai (ieteicams)) un noklikšķiniet **Next**.

|diegimas Windows 2000 (Parallel (lygiagretusis prievadas)<br>|aplinkoje. 1) Uždarykite visas programas. 2) Pagalbinėje<br>|priemonėje Found New Hardware (įvesk naują aparatinę<br>|ranga) spragtelėkite Next (toliau). 3) Pasirinkite

Windows 2000-ға (параллель порт)<br>инсталляциялау. 1) Барлық программаны<br>жабыңыз. 2) Found New Hardware жетекшісін Next<br>шертіңіз. 3) Search for a suitable driver for my<br>device (recommended) таңдап алыңыз, Next<br>шертіңіз.

#### **Installere på Windows 2000 (Parallell).** 1) Avslutt alle programmer. 2) Klikk på **Neste** i Veiviseren for funnet maskinvare. 3) Velg **Søk etter en passende driver for enheten (anbefales)** og klikk på **Neste**.

**Установка в среде Windows 2000<br>(<b>параллельный порт**). 1) Закрыть все программы. <sup>2</sup>) В окне Обнаружено новое оборудование,<br>нажать кнопку **Далее**. 3) Выбрать режим<br>автоматического поиска (рекомендуемый режим) и нажать кнопку **Далее**.

**Asentaminen Windows 2000 -järjestelmään (rinnakkaisliitäntä).** 1) Sulje kaikki ohjelmat. 2) Napsauta ohjatun toiminnon Uusi laite löydetty -ikkunassa **Seuraava**-painiketta. 3) Valitse Etsi laitteelle sopiva ohjain. (Suositus) ja napsauta **Seuraava**-painiketta.

**Installation för Windows 2000 (Parallell).**  1) Avsluta alla program. 2) Klicka på **Nästa** i guiden Ny maskinvara har hittats. 3) Välj **Söka efter en lämplig drivrutin för enheten (rekommenderas)** och klicka på **Nästa**.

### **Windows 2000'ee yükleme (paralel).** 1) Tüm programlardan çıkın. 2) Yeni Donanım Bulundu sihirbazında, **Ileri**'yi tıklatın. 3) **Aygıtım için uygun bir sürücü ara (önerilir)** seçeneğini ve **İleri**'yi tıklatın.

Інсталяція в системах Windows 2000 (паралельний<br>порт). 1) Завершіть усі програми. 2) У діалоговому вікні<br>майстра Found New Hardware (Знайдене нове обладнання)<br>клацніть на кнопці Next (Далі). 3) Виберіть Search for a<br>suita тридатний драйвер для мого пристрою (рекомендується))<br>Придатний драйвер для мого пристрою (рекомендується))

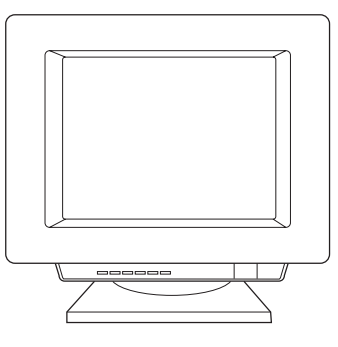

4) Select **Specify a location**. 5) Under **Copy manufacturer's files from**, type *x:\2k\* (where *x* is the letter of your CD-ROM drive), and click **OK**. 6) Click **Next**. 7) Follow the instructions on your screen.

4) Отметнете **Specify a location** (Посочете<br>местоположение). 5) Под **Сору manufacturer's files from**<br>(Копирай файловете на производителя от), напишете<br>x:\2k\ (където х е буквата на на вашето CD-ROM<br>устройствкъдето х е бук 
.

4) Märkige ära **Specify a location**. 5) Valikus **Copy manufacturer's files from** (kopeerida tootja failid asukohast) trükkige *x:\2k\* (kus *x* on teie arvuti laserkettadraivi täht) ja klõpsake **OK**. 6) Klõpsake **Next**. 7) Järgige ekraanile ilmuvaid juhiseid.

4) Iezīmējiet **Specify a location (norādīt atrašanās vietu)**. 5) Zem **Copy manufacturer's files from** (kopēt ražotāja failus no), ierakstiet *x:\2k\* (kur *x* ir jūsu CD-ROM iekārtas burts) un noklikšķiniet **OK**. 6) Noklikšķiniet uz **Next**. 7) Sekojiet norādījumiem uz ekrāna.

4) Patikrinkite **Specify a location (nurodykite vietą)**.<br>5) Po **Copy manufacturer's files from** (kopijuok<br>gamintojo failus iš) įrašykite x:\/2k\ (kur x yra jūsų<br>kompaktinio disko pastoviosios atminties kaupiklio<br>raidė) ir

4) Тексеріңіз **Specify a location**. 5) **Copy manufacturer's files from actured** басыңыз  $x$ :\2k\ (мұнда  $x$  - Сіздің CD-ROM-ның логикалық аты) және **ОК**. 6) **Next** шертіңіз. 7) Экрандағы нұсқауларға сүйеніңіз

4) Sett merke i **Angi plassering**. 5) Gå til **Kopier produsentens filer fra:**, skriv *x:\2k\* (hvor *x* er bokstaven som representerer CD-ROM-stasjonen) og klikk på **OK**. 6) Klikk på **Neste**. 7) Følg instruksjonene på skjermen.

4) Открыть диалоговое окно **Расположение**<br>**файлов**. 5) В поле **Копировать файлы с диска**<br>ввести x:\2k\ (x – буква. соответствующая *x:\2k\* (*x –* .-, -7#/ .
 7  / (-) **и нажать кнопку ОК. 6) Нажать кнопку Далее.<br>7) Продолжить установку в соответствии с** , , , , , ределяють установку<br>инструкциями на экране.

4) Valitse **Määritä sijainti**. 5) Kirjoita kohtaan Kopioi valmistajan tiedostot kohteesta *x:\2k\* (jossa *x* on CD-ROM-asemasi kirjain) ja napsauta **OK**-painiketta. 6) Napsauta **Seuraava**-painiketta. 7) Seuraa näyttöön tulevia ohjeita.

4) Markera **Ange sökväg**. 5) Skriv in *x:\2k\* (där *x* är CD-ROM-läsarens enhetsbokstav) under **Kopiera tillverkarens filer från** och klicka på **OK**. 6) Klicka på **Nästa**. 7) Följ instruktionerna på skärmen.

4) **Konum belirle**'yi seçin. 5) **Kopya üreticisinin dosyaları** altında, *x:\2k\* yazın (*x*, CD-ROM sürücünüzün harfidir) ve **Tamam**'ı tıklatın. 6) **Ileri**'yi tıklatın. 7) Ekranınızdaki yönergeleri izleyin.

4) Встановіть пропорець біля **Specify a location**<br>(Вказати розташування), 5) У розділі **Сору manufacturer's files from** (Копіювати файли<br>виробника з) введіть *x*:\2k\ (де *x* – літера вашого лисковолу для компакт-дисків) та клацніть .<br>на кнопці **ОК**. 6) Клацніть на кнопці **Next.**<br>7) Дотримуйтесь інструкцій на екрані.

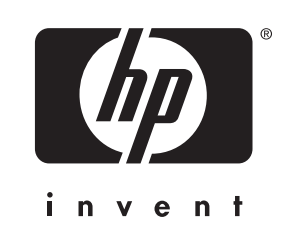

copyright© 2001 Hewlett-Packard Co.

www.hp.com/support/lj1220

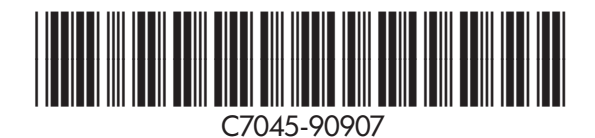